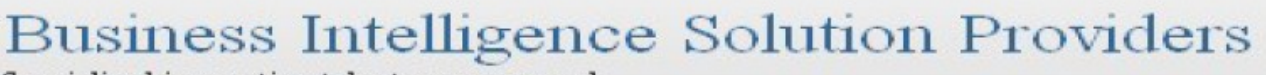

Specialized in creating talent resource pool

# **Getting Started with SalesForce CRM**

**Getting Started with SALESFORCE Part X**

# **Description:**

BISP is committed to provide BEST learning material to the beginners and advance learners. In the same series, we have prepared a complete end-to end Hands-on Beginner's Guide for SalesForce. The document focuses on security, permission and access rights. Join our professional training program and learn from experts.

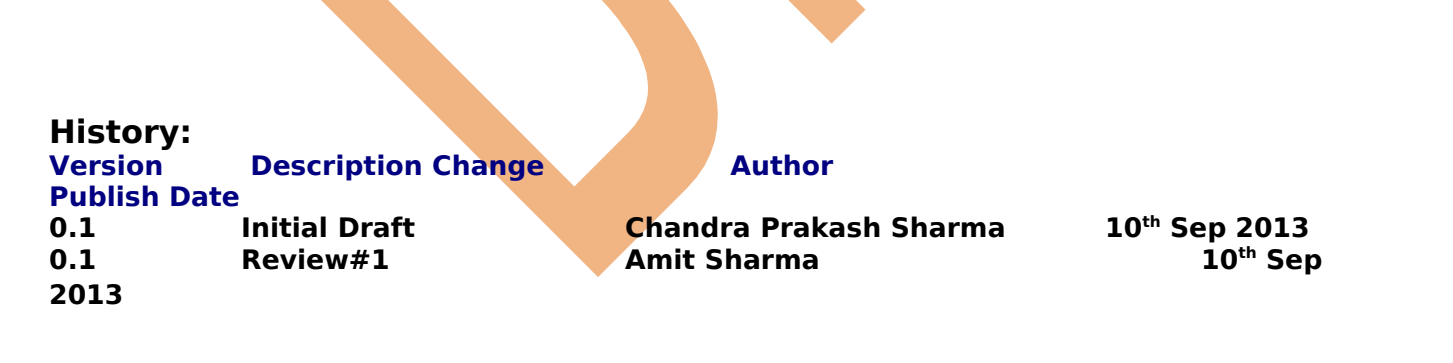

# <span id="page-1-0"></span>**Contents**

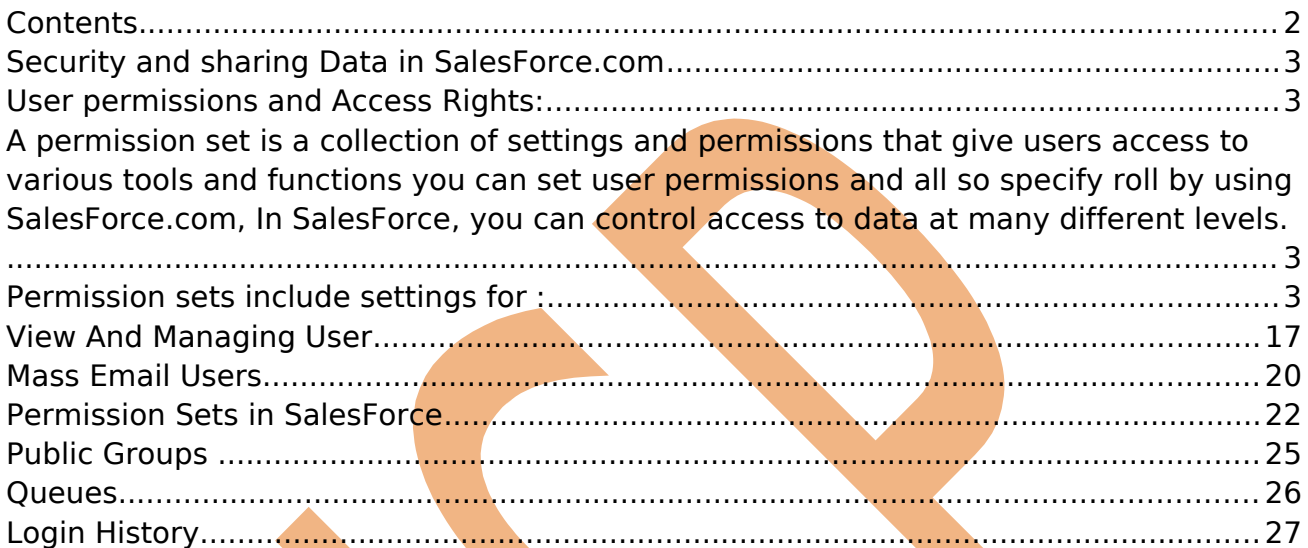

# <span id="page-2-3"></span>**Security and sharing Data in SalesForce.com**

# <span id="page-2-2"></span>**User permissions and Access Rights:**

<span id="page-2-1"></span>A permission set is a collection of settings and permissions that give users access to various tools and functions you can set user permissions and all so specify roll by using SalesForce.com, In SalesForce, you can control access to data at many different levels.

Ex:- (if you are manager of a company, if want to no one access all document means some user can read file, some user Read/write and some manage file permission. you can set permission by using user permissions and access)

### <span id="page-2-0"></span>**Permission sets include settings for :**

### **Control By Profile :**

- Tab settings
- Object permissions
- Field permissions
- App permissions
- Apex class access
- IP Ranges
- Login history
- page layouts
- VisualForce page access
- System permissions
- Service providers (only if you've enabled SalesForce as an identity provider)

### **Control By Roles :**

- Record type settings

The below table shows the types of permissions and access settings that are specified in profiles and permission sets :

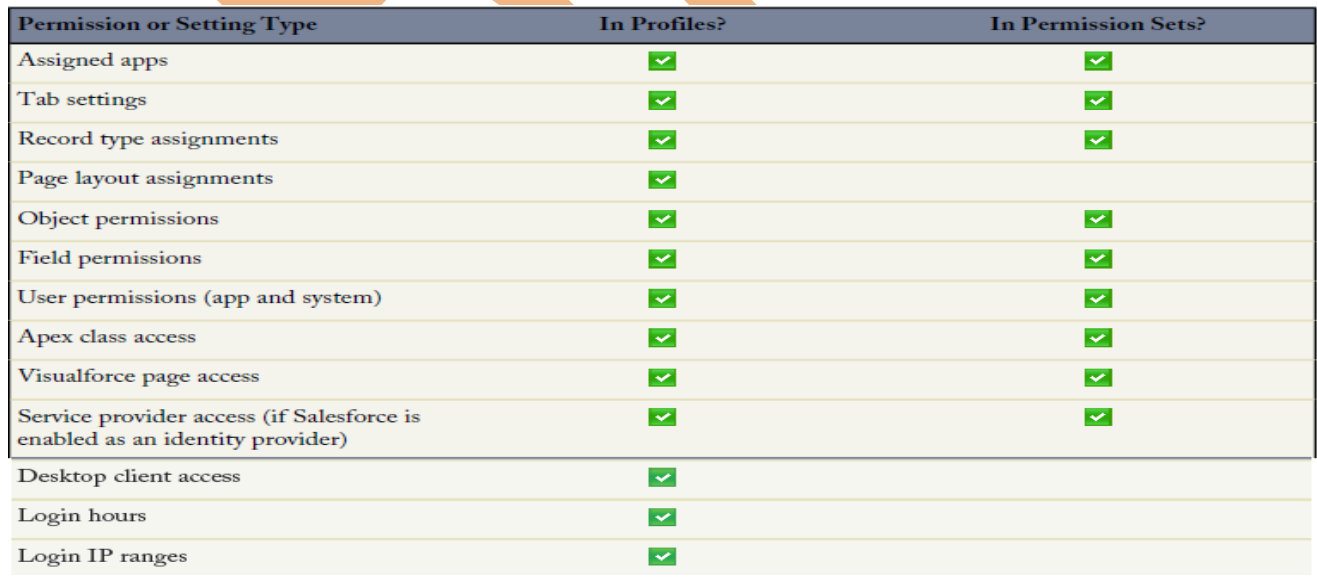

[www.bispsolutions.com](http://www.bispsolutions.com/) [www.bisptrainigs.com](http://www.bisptrainigs.com/) www.hyperionguru.com Page 3

# **How to set Permission by using Pro**

#### **Setup** -> **Manage Users** -> **Profile**

Click on Profile then you can see new web page on right site you can below, there are you can see many standard profile , select any profile which want to set permission.

**Note :-** you not be direct set permission on *profil* first you will create clone profile then you can che For create clone click on **Clone** link.

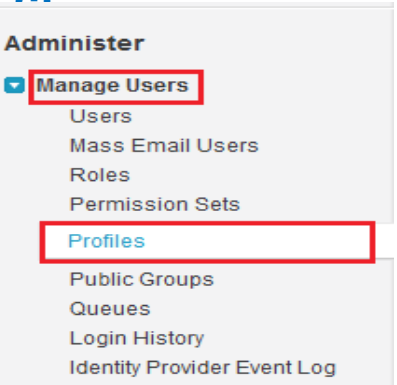

For Ex :-( I will select standard profile and click on **Clone** link you can see below.

### **step 1 :-**

New Profile  $\langle \rangle$ 

**Profiles** 

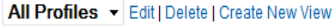

a

 $A | B | C | D | E | F | G | H | I | J | K | L | M | N | O | P | Q | R | S | T | U | V | W | X | Y | Z | Other | AII |$ 

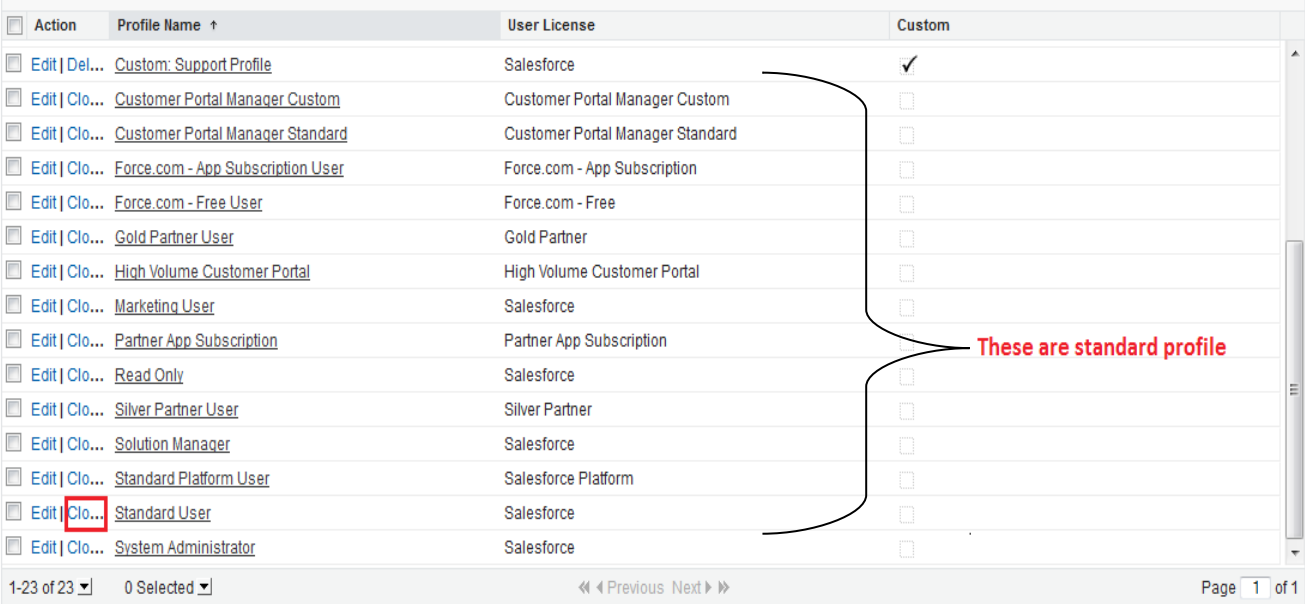

Page 4

[www.bispsolutions.com](http://www.bispsolutions.com/) [www.bisptrainigs.com](http://www.bisptrainigs.com/) www.hyperionguru.com

# **step 2 :-**

Give profile name and click on **Save** button. **Clone Profile** 

Enter the name of the new profile.

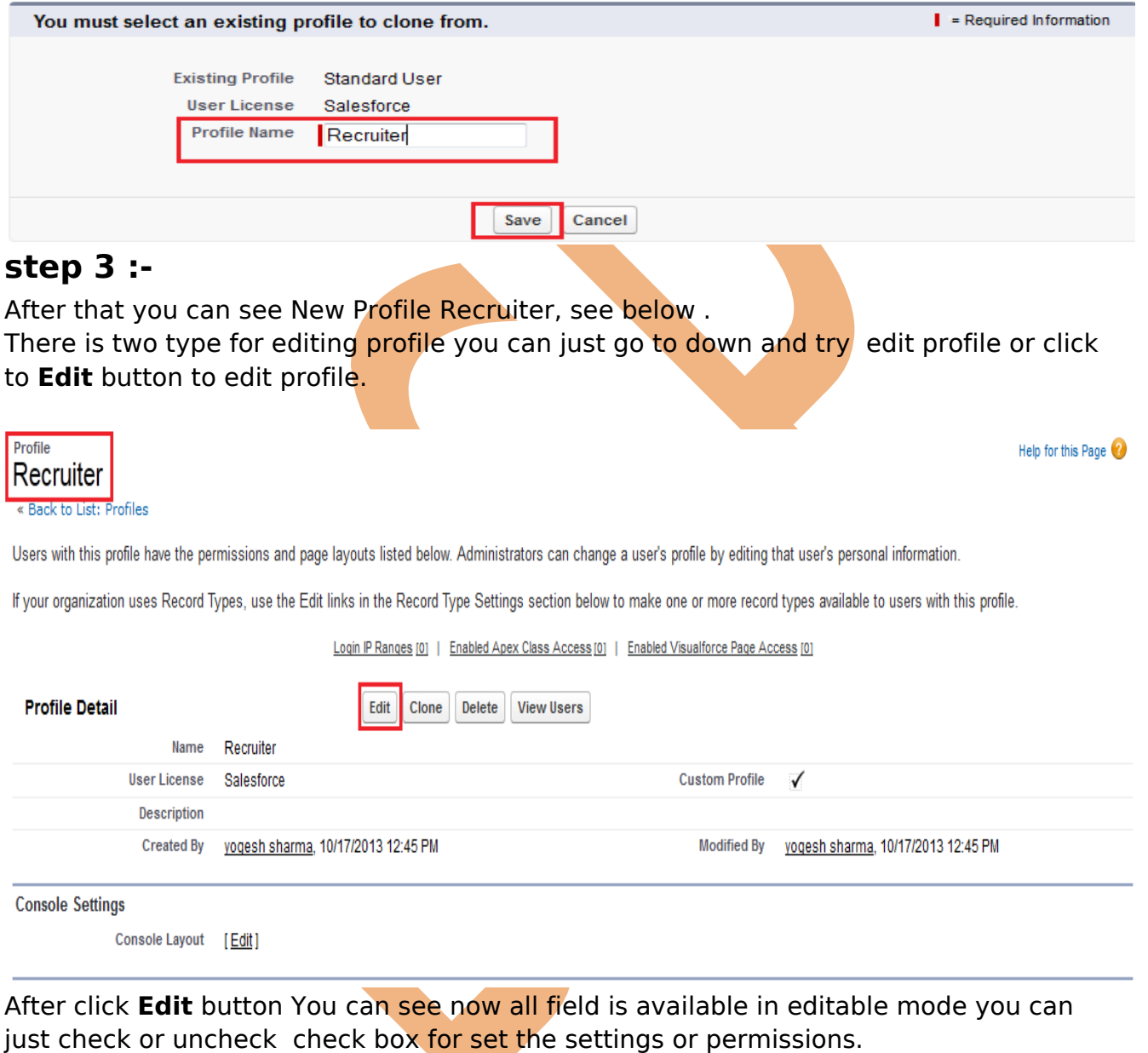

Help for this Page

**Custom App Setting :** Checked or uncheck Radio or Check box for set custom app.

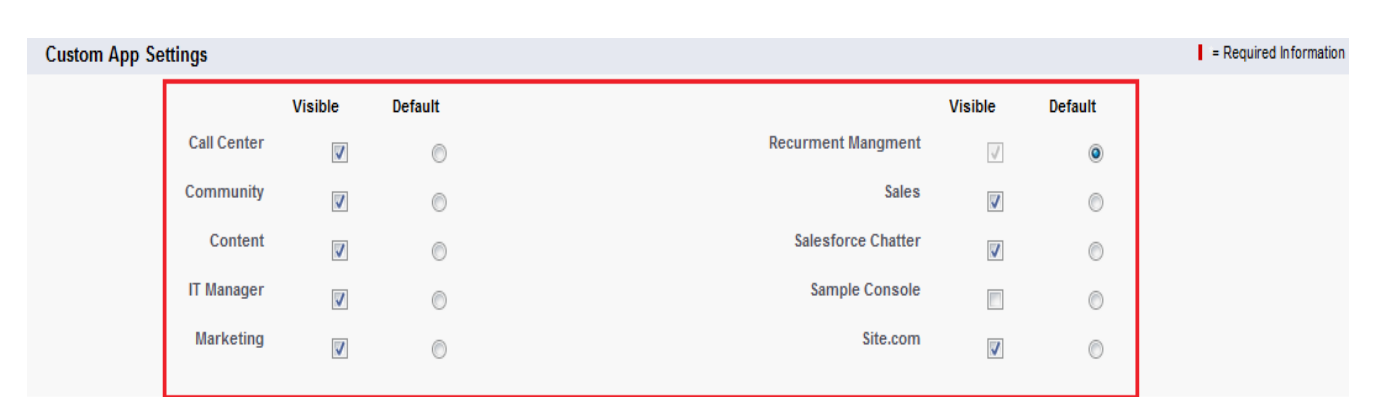

Tab Setting : In tab setting two profile available Standard Tab Settings, Custom Tab Settings.

In dropdown tree values available

- 1. Default on
- 2. Default off
- 3. Tab Hidden

You can select on requirement in Standard or Custom Settings.

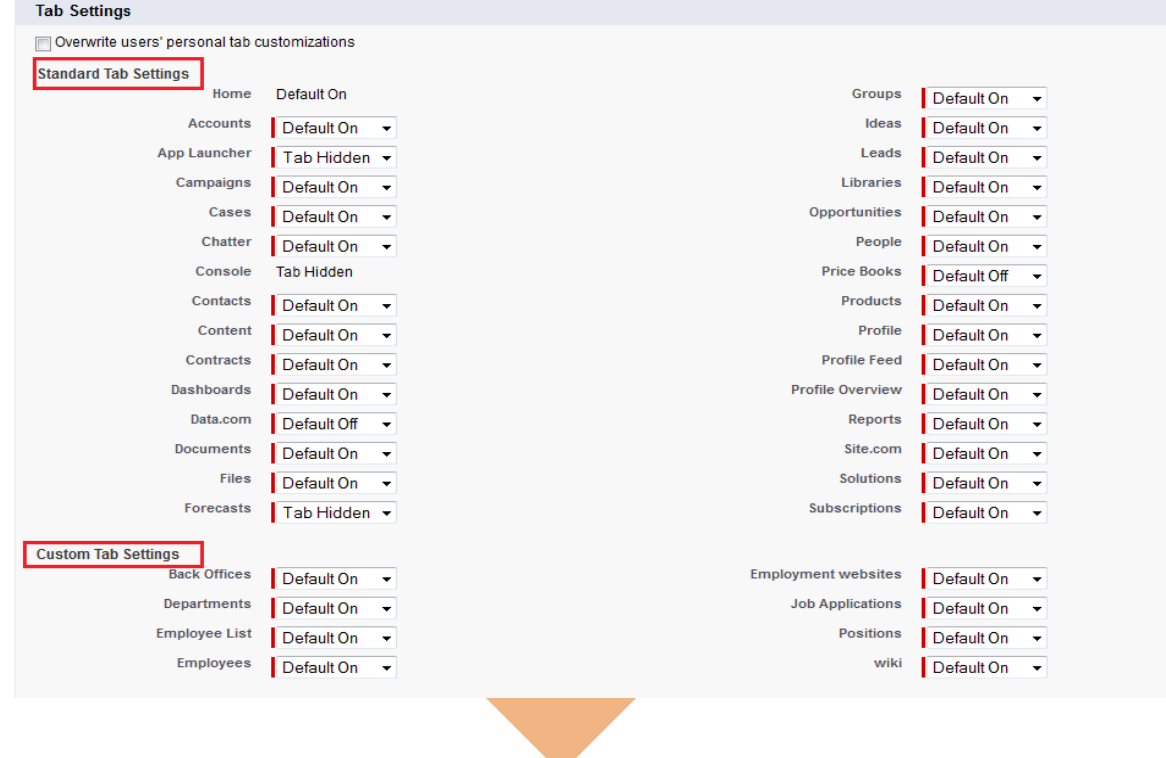

### **Object permissions :**

Ca

Do

**Standard Object Permissions :** The permissions defined here control access at the object level.

you can set permission for Standard Object Permission there is you can only check or uncheck check box for give to permission.

#### **Standard Object Permissions** The permissions defined here control access at the object level. Access to individual records within that object type is controlled by the sharing model. Set access levels based on the functional requirements for the profile. For example, create different groups of permissions for individual contributors, managers, and administrators. How do I choose? Basic Access **Ca Data Administration** Read Create Edit Delete View All Modify All

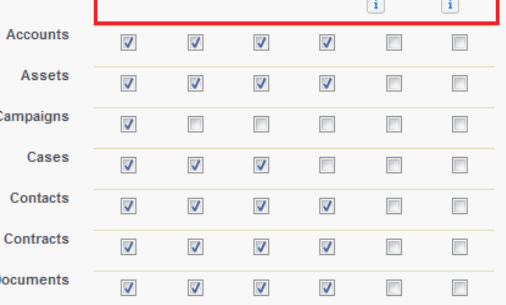

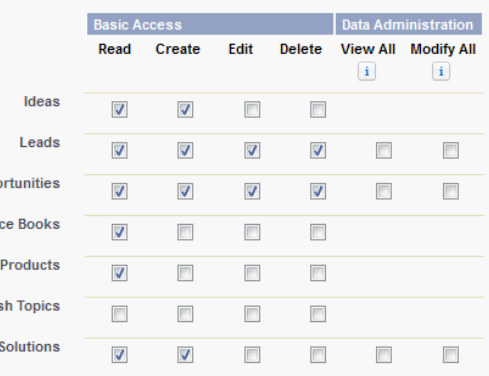

### **Custom Object Permissions :**

In Custom Object Permission by default all check box unchecked you can checked and give permission.

Oppo Pri

Pus

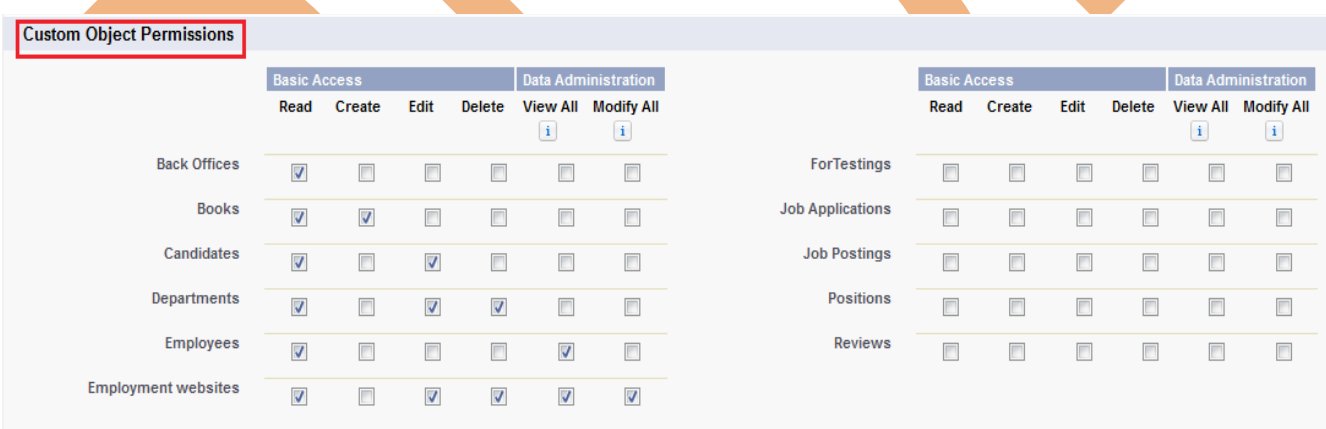

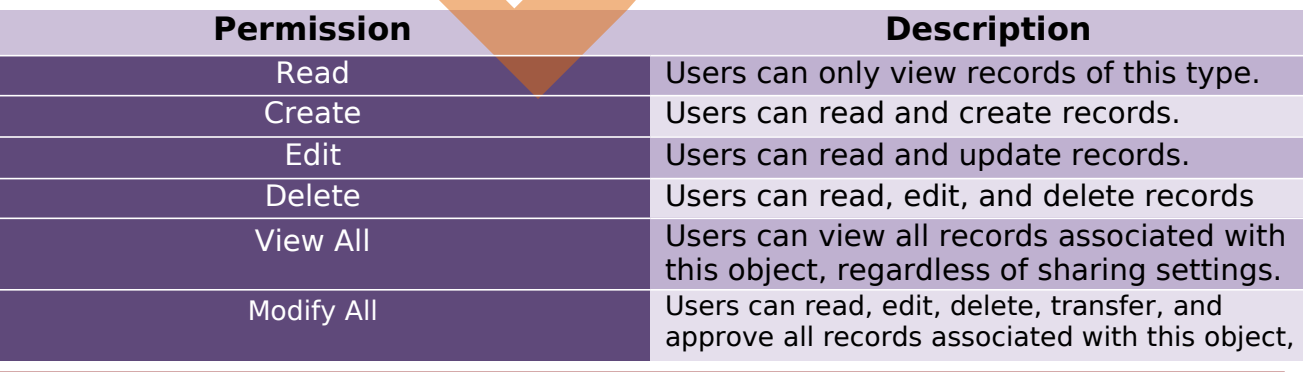

Page 7

[www.bispsolutions.com](http://www.bispsolutions.com/) [www.bisptrainigs.com](http://www.bisptrainigs.com/) www.hyperionguru.com

regardless of sharing settings.

### **Field-Level Security**

you can also give Field-Level Security in user profile in user profile on non-editable page scroll down you can find Field-Level security.

There is available Standard Field Level Security, Custom Field Level Security, In Standard Field Level Security create permission on create account by SalesForce.com. You can change on Custom Field Level Security Click on **View** Link then open new page. For Ex :- I have select Candidate Field. you can see below.

#### **Field-Level Security**

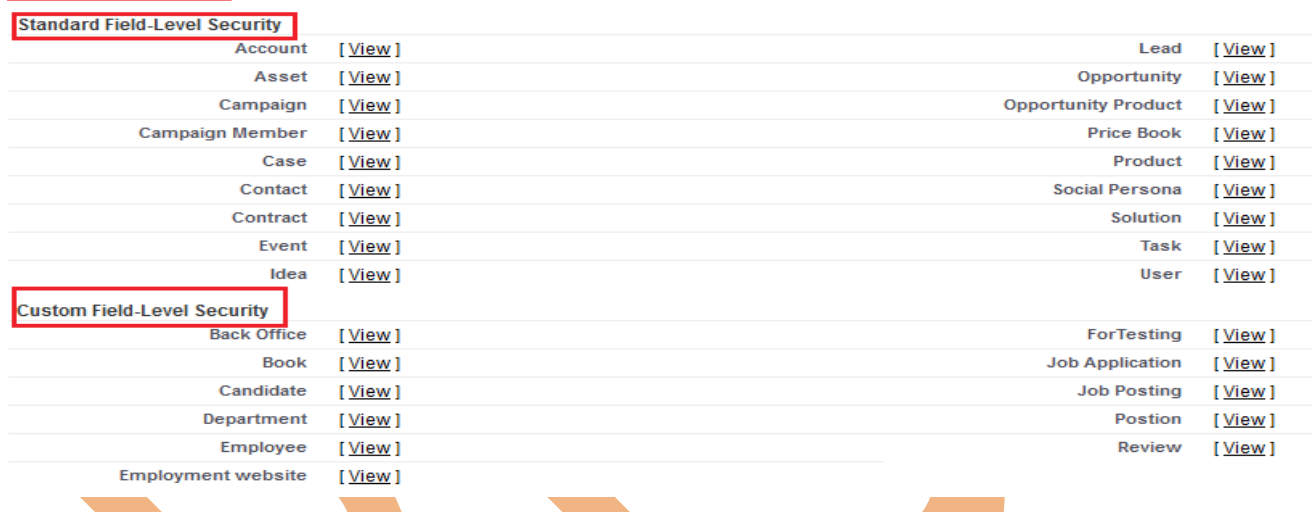

### **Step 1 :-** Click on **Edit** button.

Help for this Page

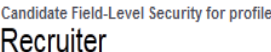

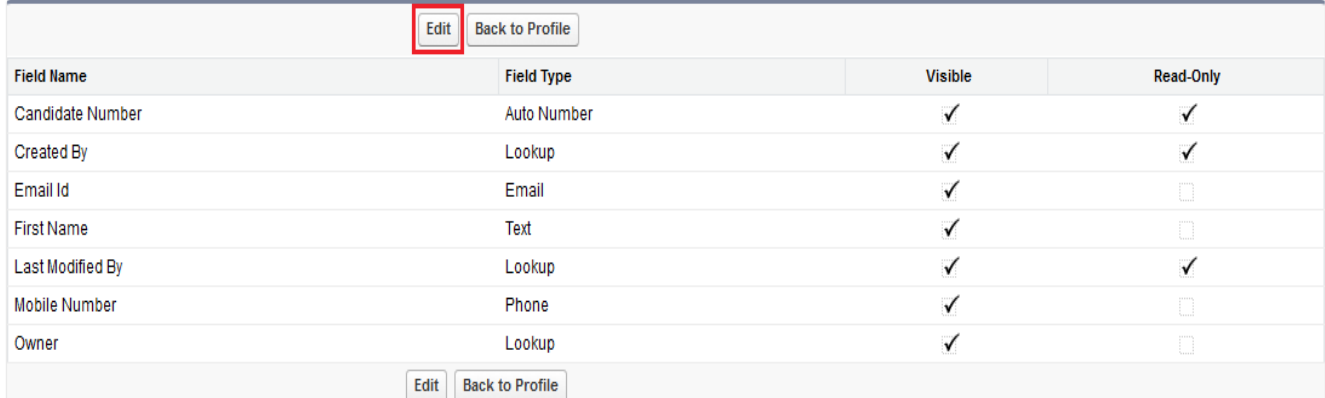

[www.bispsolutions.com](http://www.bispsolutions.com/) [www.bisptrainigs.com](http://www.bisptrainigs.com/) [www.hyperionguru.com](http://www.hyperionguru.com/)  Page 8

# **Step 2 :-**

There is some check box only not visible editable because these check box are Mandatory Fields.

and some check box is visible this check box Non Mandatory field.

In Non Mandatory Field you can provide permission Read-Only, Visible. you can choose it.

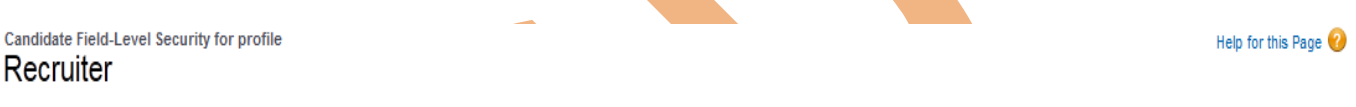

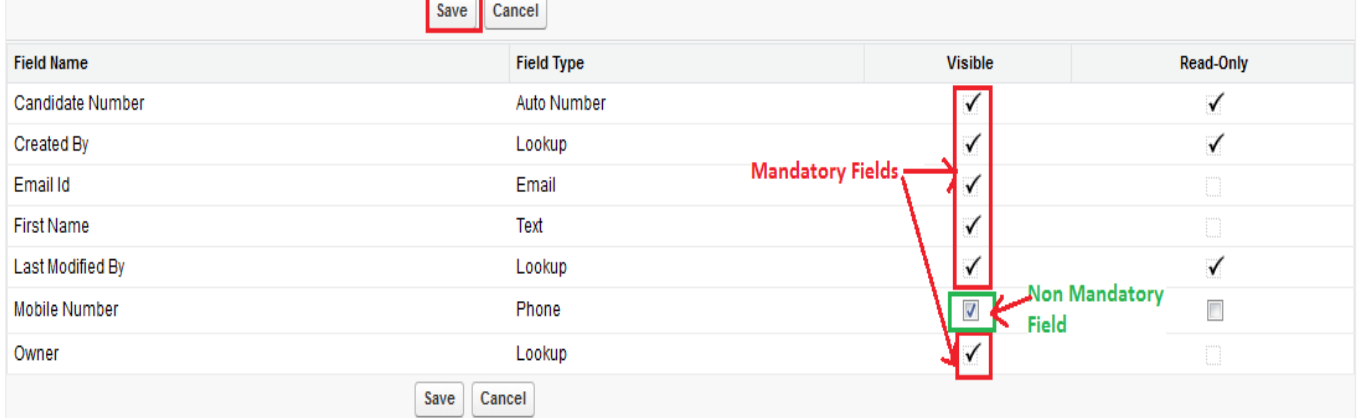

# **Login Hours :**

SalesForce provide to you Login history features, You can set login hours in organization Start or end time.

**OR**

Select the days and hours that users with this profile are allowed to log in. Note that all times are exact times specific to a time zone. Login hours will be applied at those exact times even for users in different time zones.

# **How to Set Login hours :**

**Setup** -> **Mange users** -> **Profile** Select profile name (Ex:- Recruiter) (which want do you need).

After then come to down on page there is you can find **Login hours**. see below

# **Step 1 :-**

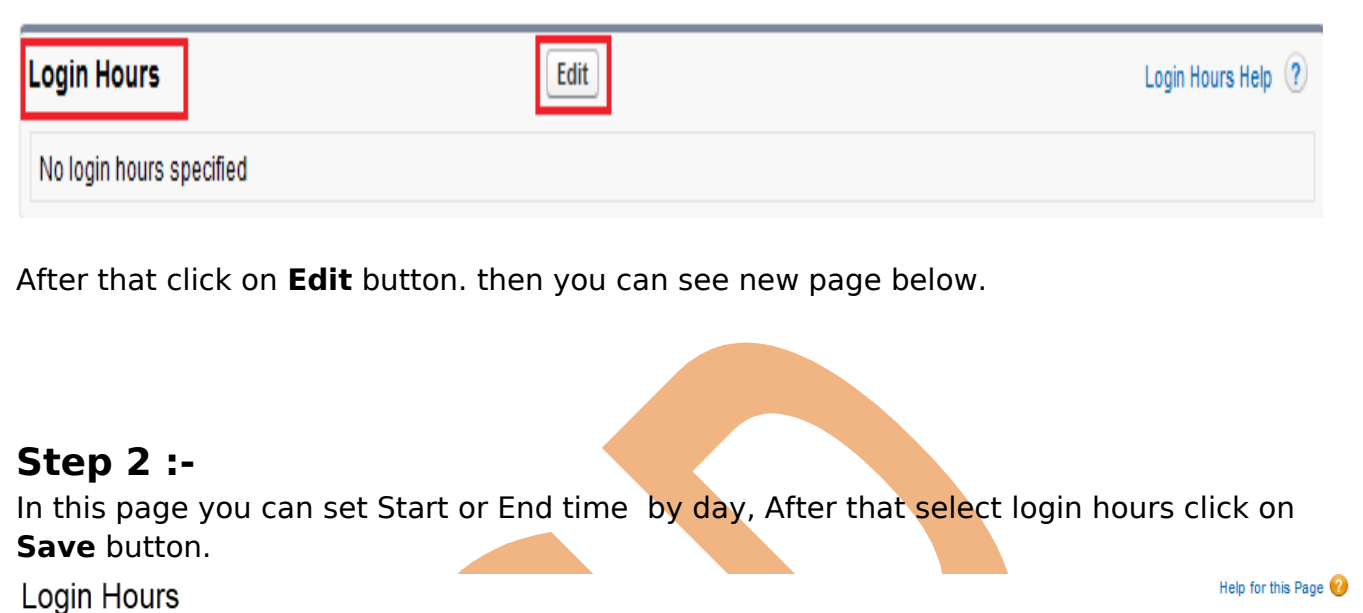

Select the days and hours that users with this profile are allowed to log in. Note that all times are exact times specific to a time zone. Login hours will be applied at those exact times even for users in different time zones.

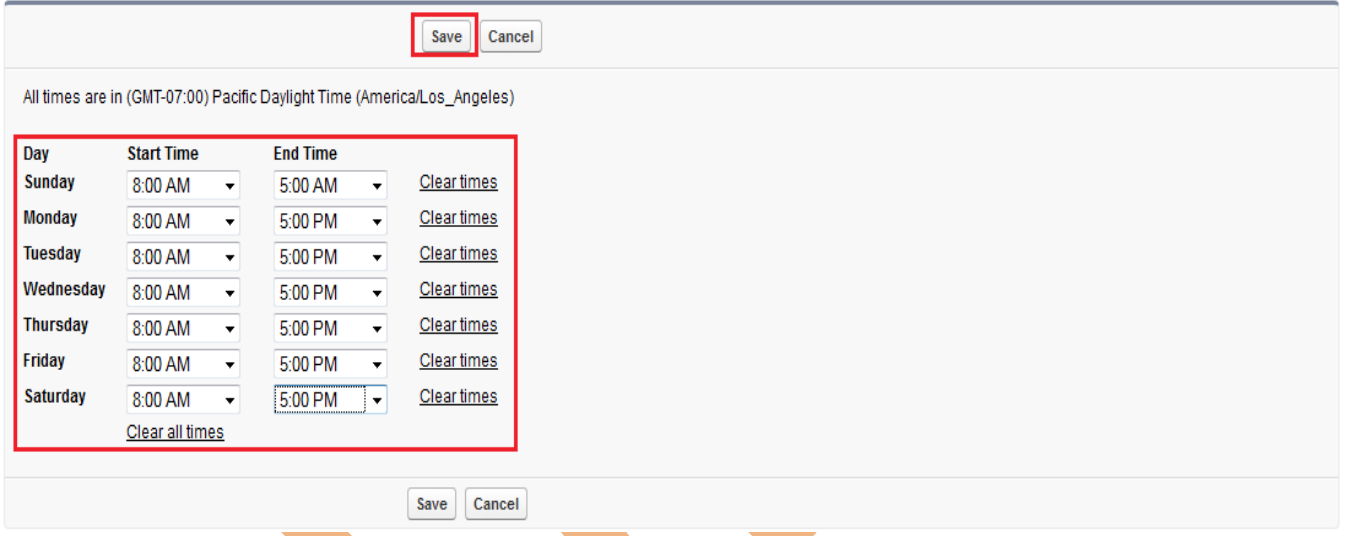

After click on save button you can see your login hours detail on profile page see below.

There is you can Edit this login hours and also Delete this login hours.

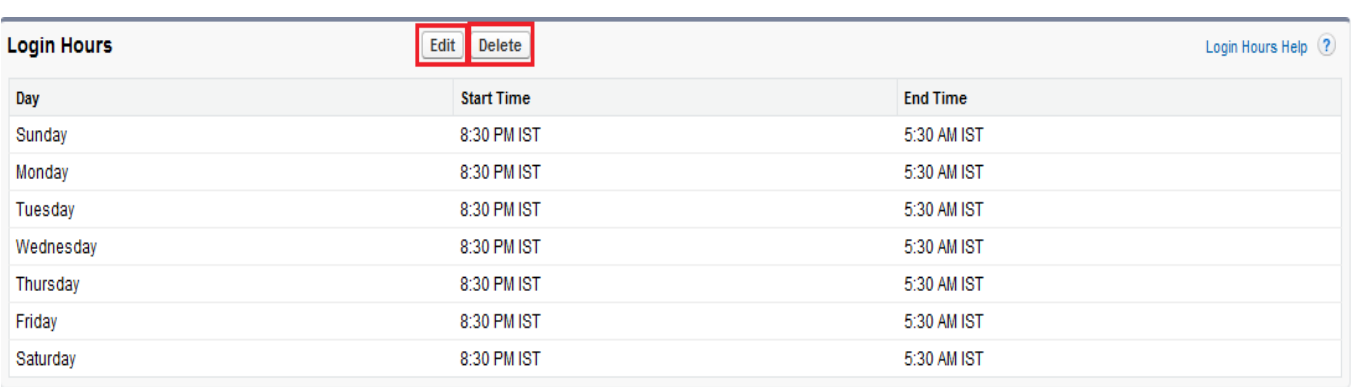

### **Login IP Ranges**

SalesForce gives to you Login IP Ranges option, Enter the range of valid IP addresses from which users with this profile can log in.

### **How to Set Login hours :**

**Setup** -> **Mange users** -> **Profile** Select profile name (Ex:- Recruiter) (which want do you need).

After then come to down on page there is you can find **Login IP Ranges** . see below

# **Step 1 :-**

Click on **New** button for create Login IP Ranges.

### **Login IP Ranges**

New

Login IP Ranges Help (?)

No login IP ranges specified. Users from any IP address are allowed to log in.

# **Step 2 :-**

There is you can see two fields, Start IP Address and End IP Address, You can give IP address, which IP address allow to user for login.

**Note :-** 

### **For Single IP Address :**

If you want to set single IP address, give this type.

**Start IP Address** 122.164.224.48 **End IP Address** 122.164.224.48

### **For One to More Range IP Address :**

If you want to Set One to More Range IP address, give this type

**Start IP Address** 122.164.224.48 **End IP Address** 122.164.224.59

# Login IP Ranges

Enter the range of valid IP addresses from which users with this profile can log in.

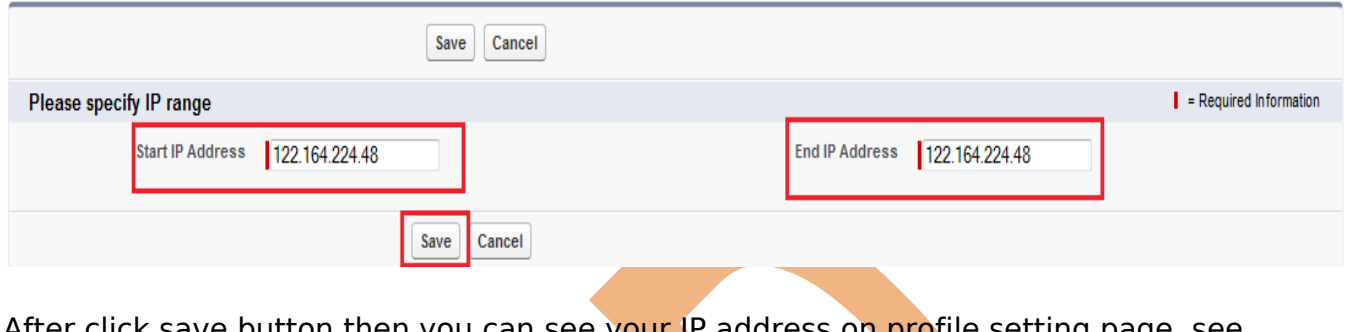

After click save button then you can see y<mark>our IP</mark> address on profile setting page, see below.

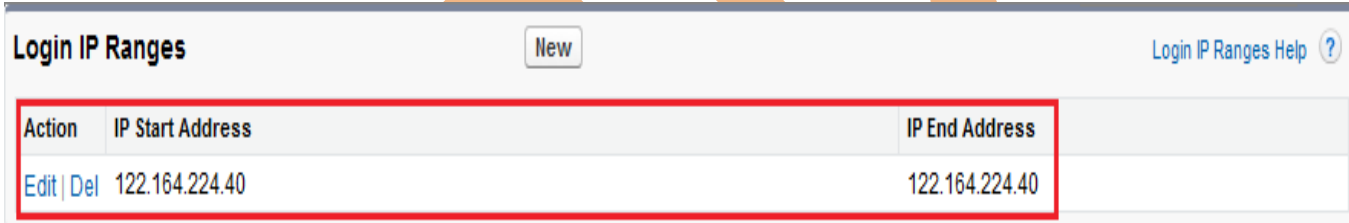

### **Enabled Apex Class Access**

**Setup** -> Mange users -> Profile Select profile name (Ex:- Recruiter) (which want do you need).

After then come to down on page there is you can find **Enable Apex class Access** . see below

### **Step 1 :- Click on Edit button.**

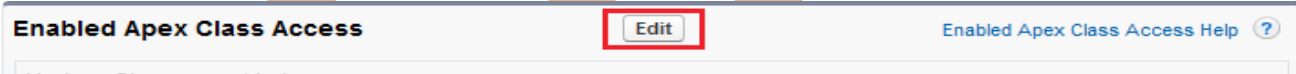

No Apex Classes enabled

**Step 2 :-** Select Available Apex Classes then click on Add button after that click on **Save** button.

#### Enable Apex Class Access

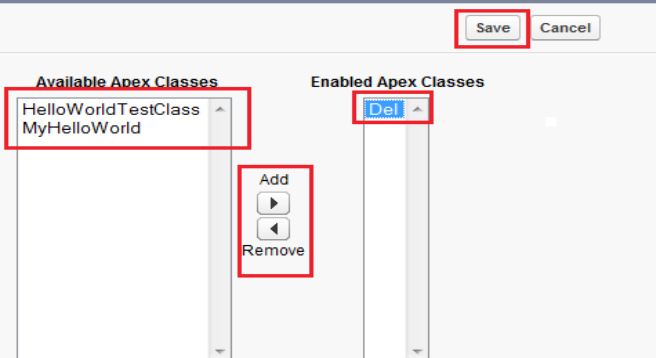

### **Enabled VisualForce Page Access**

**Setup** -> **Mange users** -> **Profile Select profile name (Ex:- Recruiter)( which want** do you need).

After then come to down on page there is you can find **Enable VisualForce page** 

**Access** . see below

### **Step 1 :- Click on Edit button.**

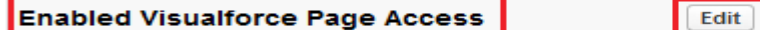

No Visualforce Pages enabled

**Step 2 :-** Select Available VisualForce Pages then click on Add button after that click on **Save** button

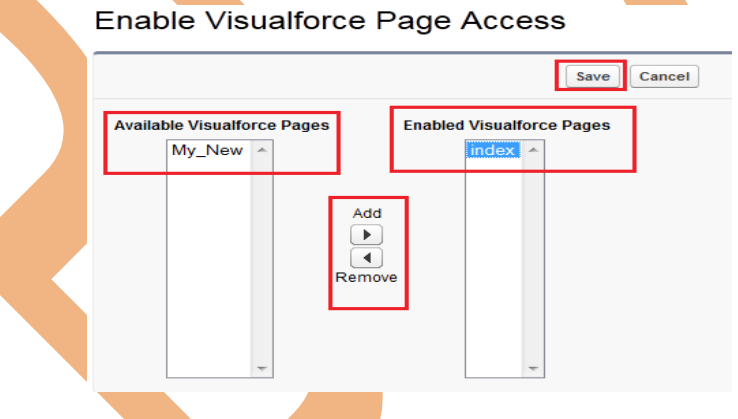

# **Roles**

By using SalesForce.com you can Set in your organization Roles. Roles are one of the ways you can control access to records. Set up your Role Hierarchy to control how your organization reports on and accesses data.

Enabled Visualforce Page Access Help ?

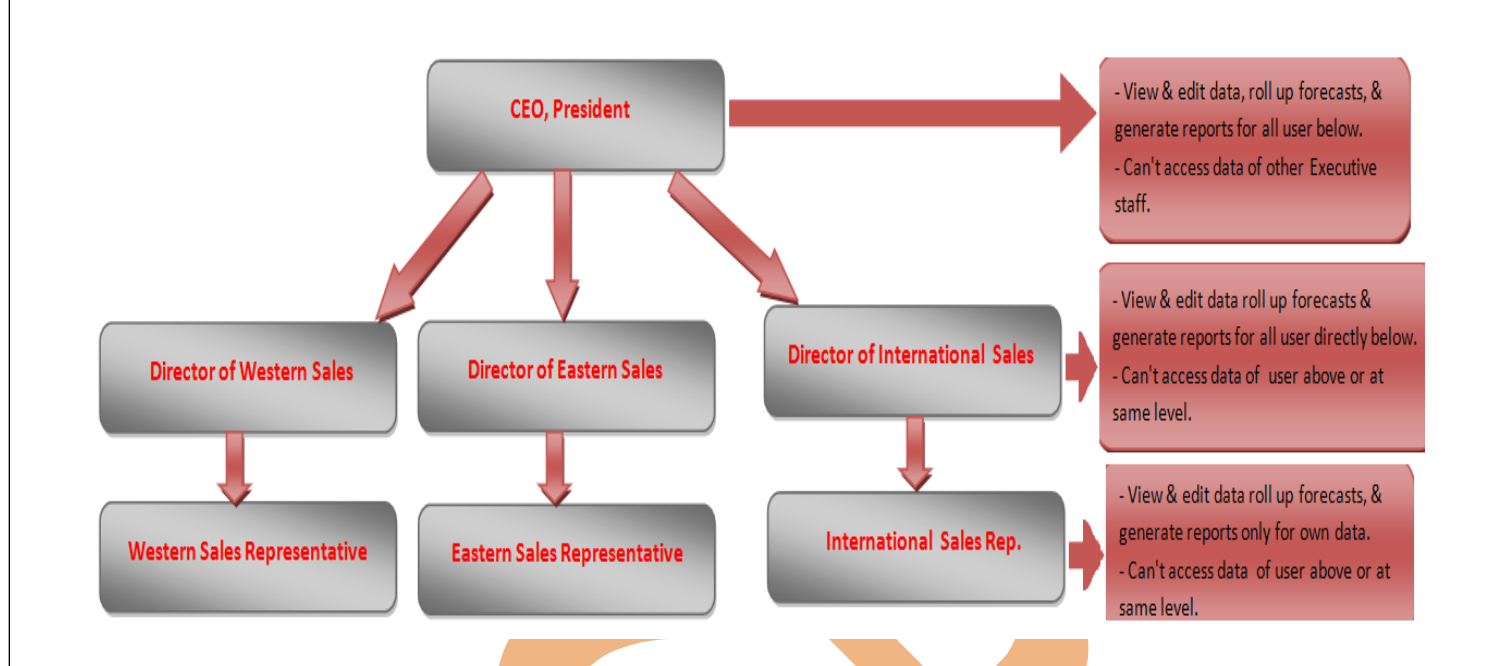

#### **How to Set Rules**

Click **Setup** -> **Manage user** -> **Rules** then click on **Set Up Rules** button . see below.

There you can see that your organization role hierarchy, here you can Edit role, Delete Role and Add Role.

# Creating the Role Hierarchy

You can build on the existing role hierarchy shown on this page. To insert a new role, click Add Role.

**Your Organization's Role Hierarchy** 

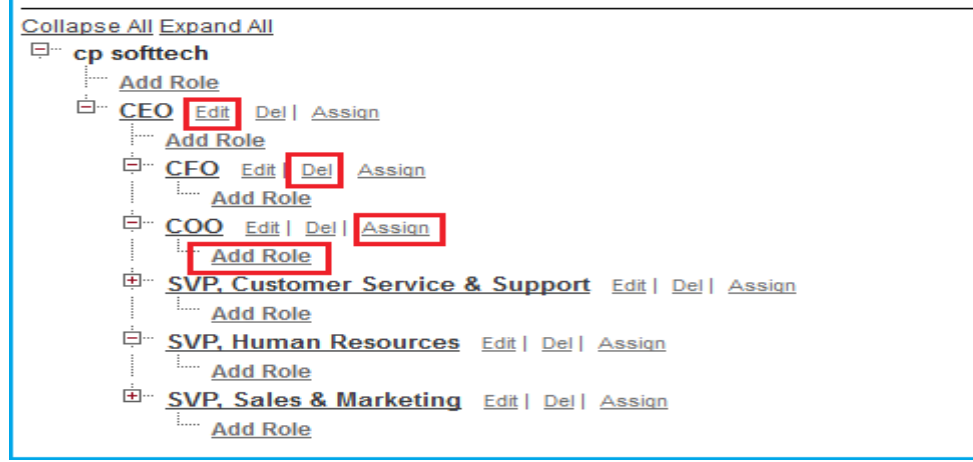

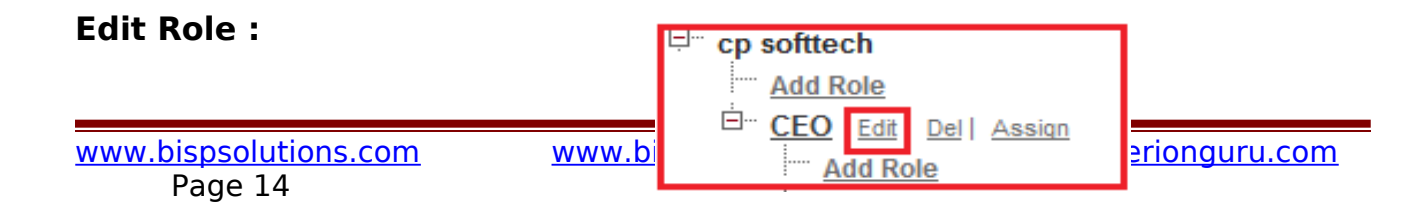

# **Step 1 :-**

Click on Edit link for Editing role.

# **Step 2 :-**

if you need to change field's name you can do it. after that click on **Save** button.

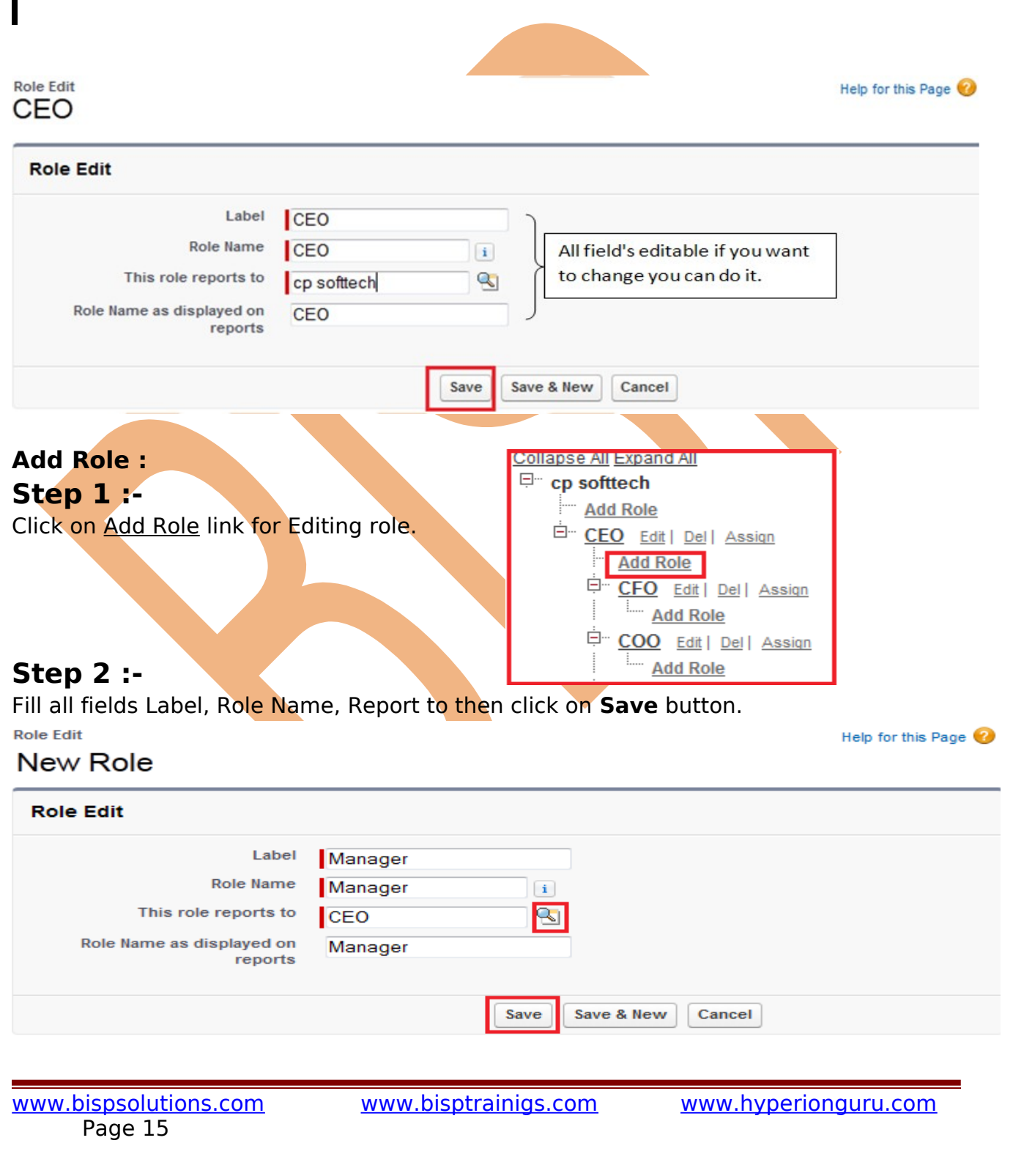

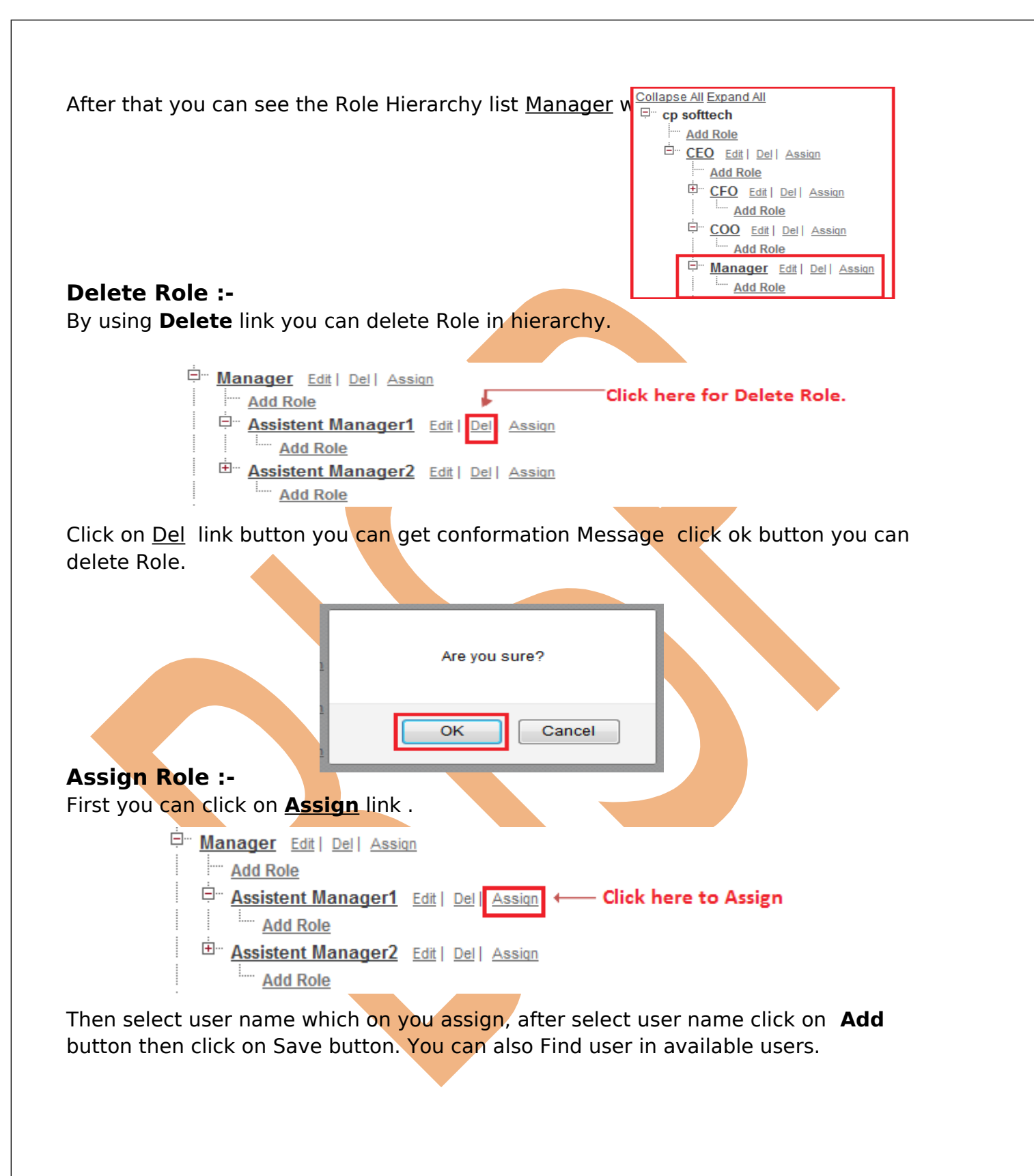

#### **Roles Assistent Manager1**

The users shown in the Selected Users list are currently assigned to the role Assistent Manager1.

To assign other users to this role:

• Make a selection from the drop-down list to show available users. . Choose a user on the left and add them to the Selected Users list.

Removing a user from the Selected Users list deletes the role assignment for that user.

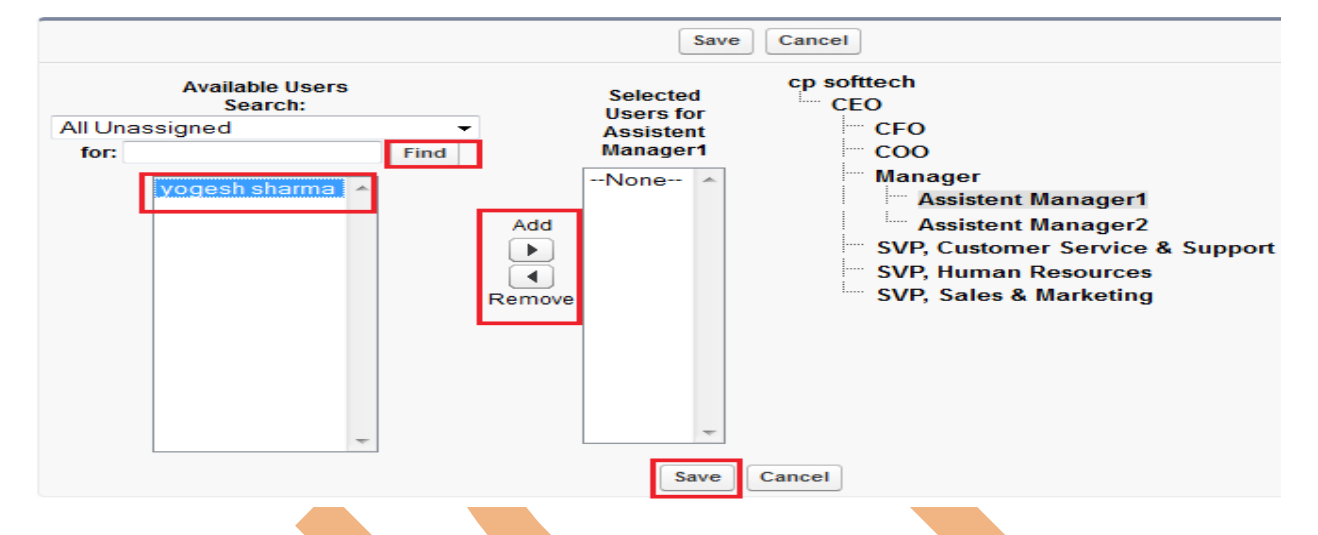

# <span id="page-16-0"></span>**View And Managing User**

To Create, view and manage the users in your organization. The user list shows all the users in your organization, and SalesForce Customer Portal. **Setup** -> Manage user -> Us<sup>®</sup>

#### **There Is Four Option :**

- 1. Create one user.
- 2. Create multiple users.
- 3. Reset passwords for selected L
- 4. Edit a user.

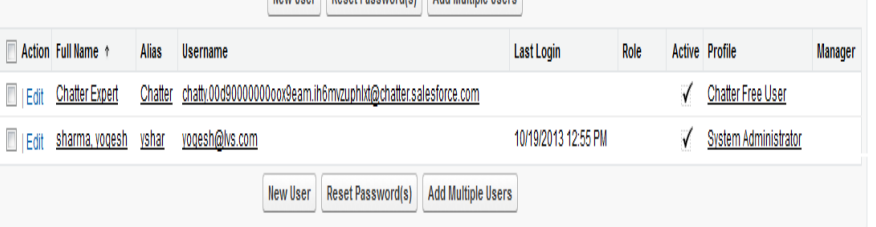

New Heer Reset Password(s) Add Multiple Heers

# **1. Create one user**

You can create new user for you organization. click on **New User** button. see below. From **Setup** -> click **Manage Users** -> **Users**. Click **New User button.** Fill all the fields, you can give any user name, select role, select user license, and select profile Select the other options and enter the remaining user information as needed and click on **Save** button.

In this mail id come to conformation mail by SalesForce check your mail id.

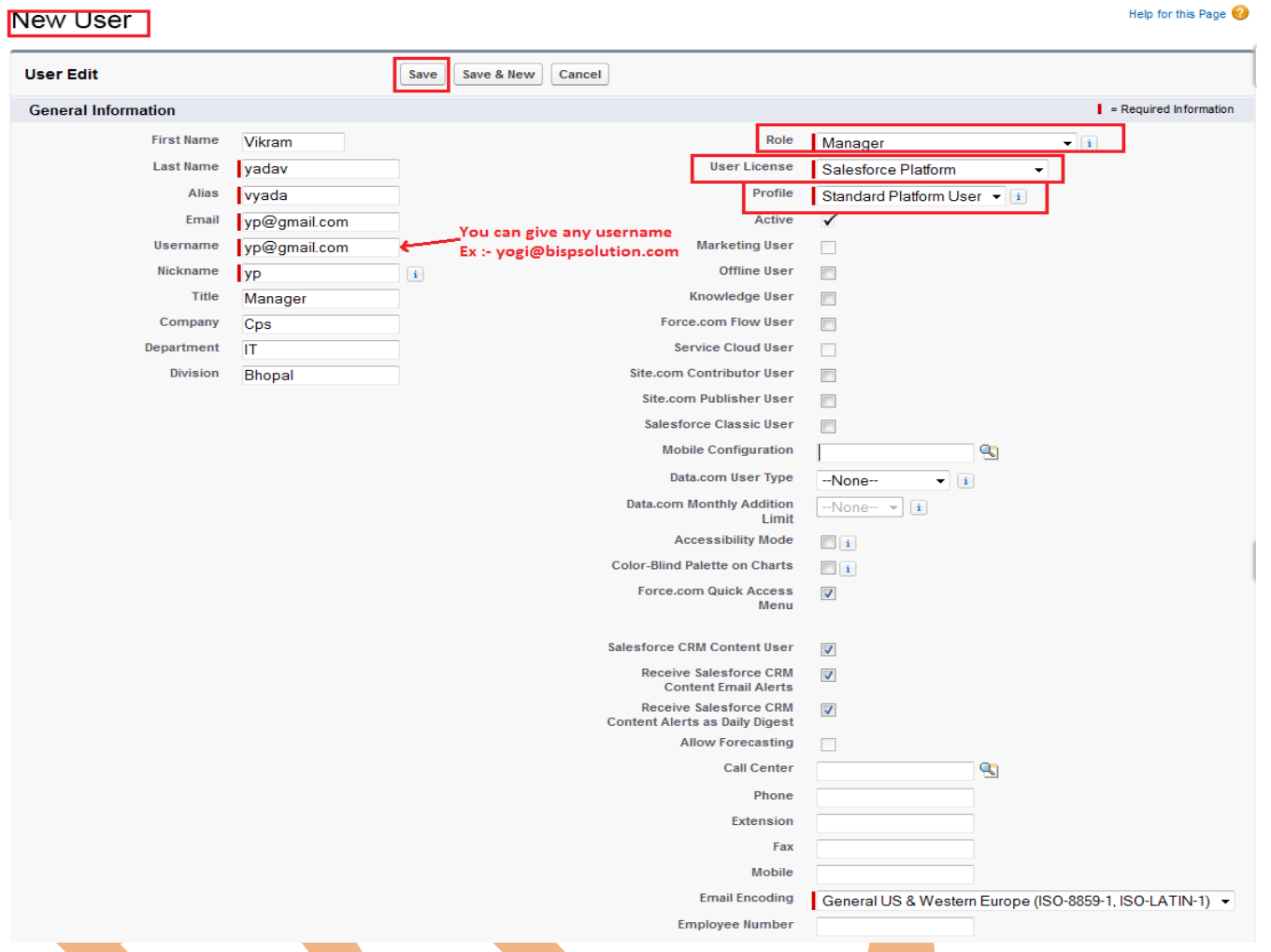

# **2. Reset Password for selected users**

Click on Reset Password button then SalesForce send to you Reset password link click on this and change reset you password and After change pass you can reset you password SalesForce send to you Security Token also.

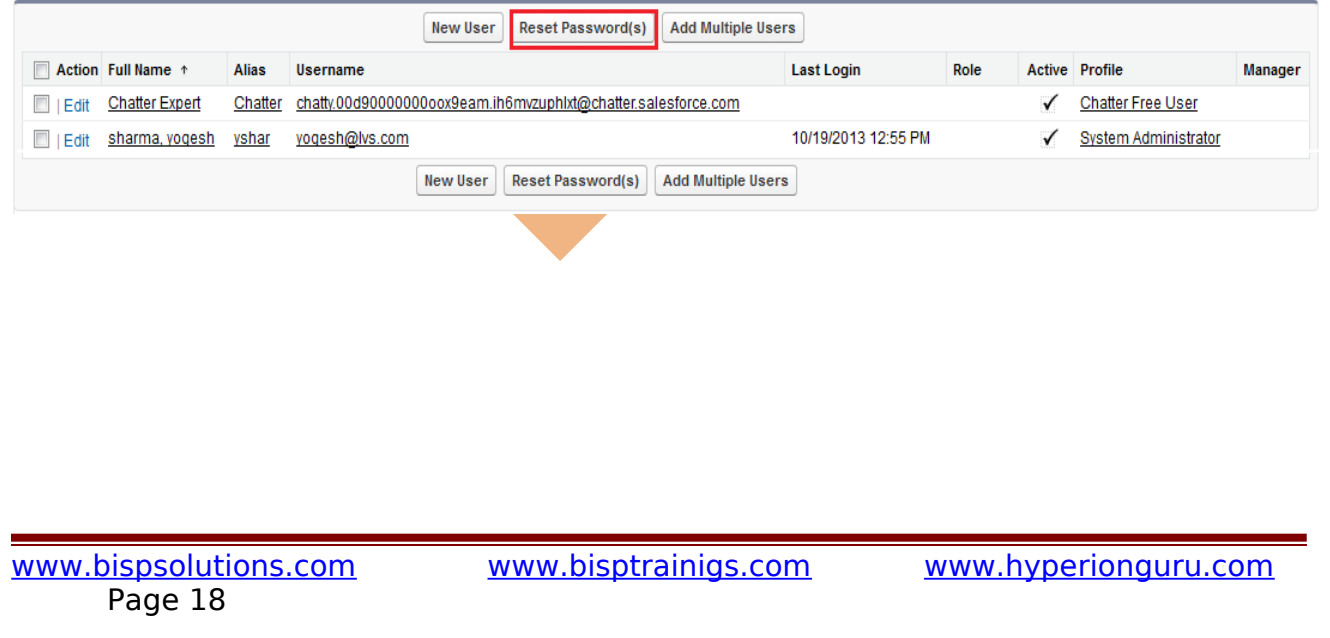

# **3. Create multiple users**

The Add Multiple Users SalesForce provides a way to quickly add users to your organization. Depending on the number of available licenses, you can create up to 10 users. With this page this depend on license , you specify the minimum information needed. **Users** 

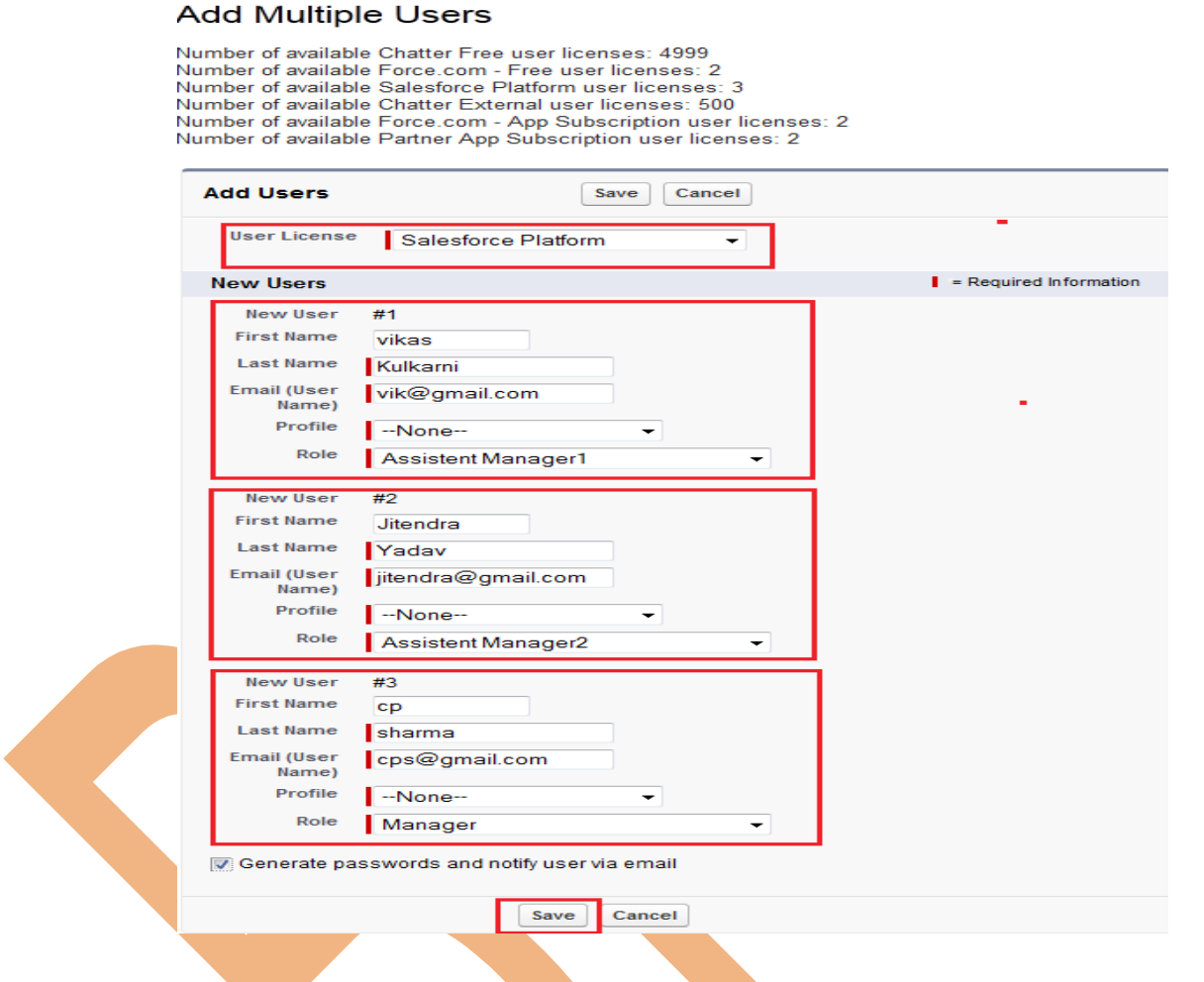

# **4. Edit a user**

Select User and click on edit link button. for Update information fill update Field and click on save Button .

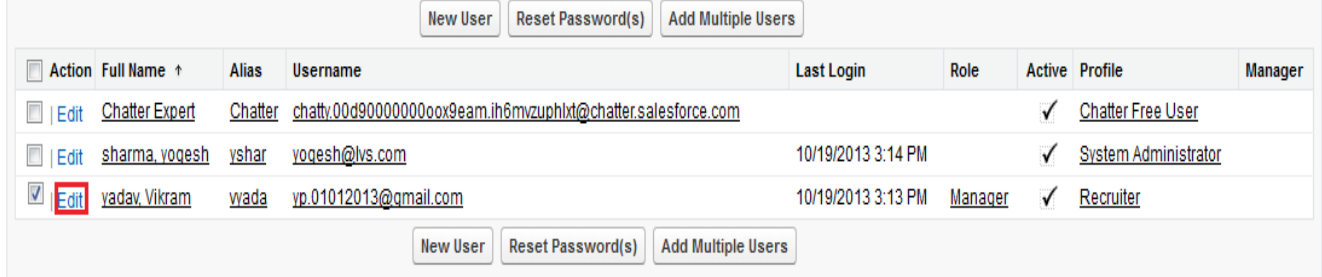

Page 19

[www.bispsolutions.com](http://www.bispsolutions.com/) [www.bisptrainigs.com](http://www.bisptrainigs.com/) www.hyperionguru.com

# <span id="page-19-0"></span>**Mass Email Users**

You can send a mass email(bulk email) message to a available list that consists of contacts, leads, person accounts, or users you can view in SalesForce.com .

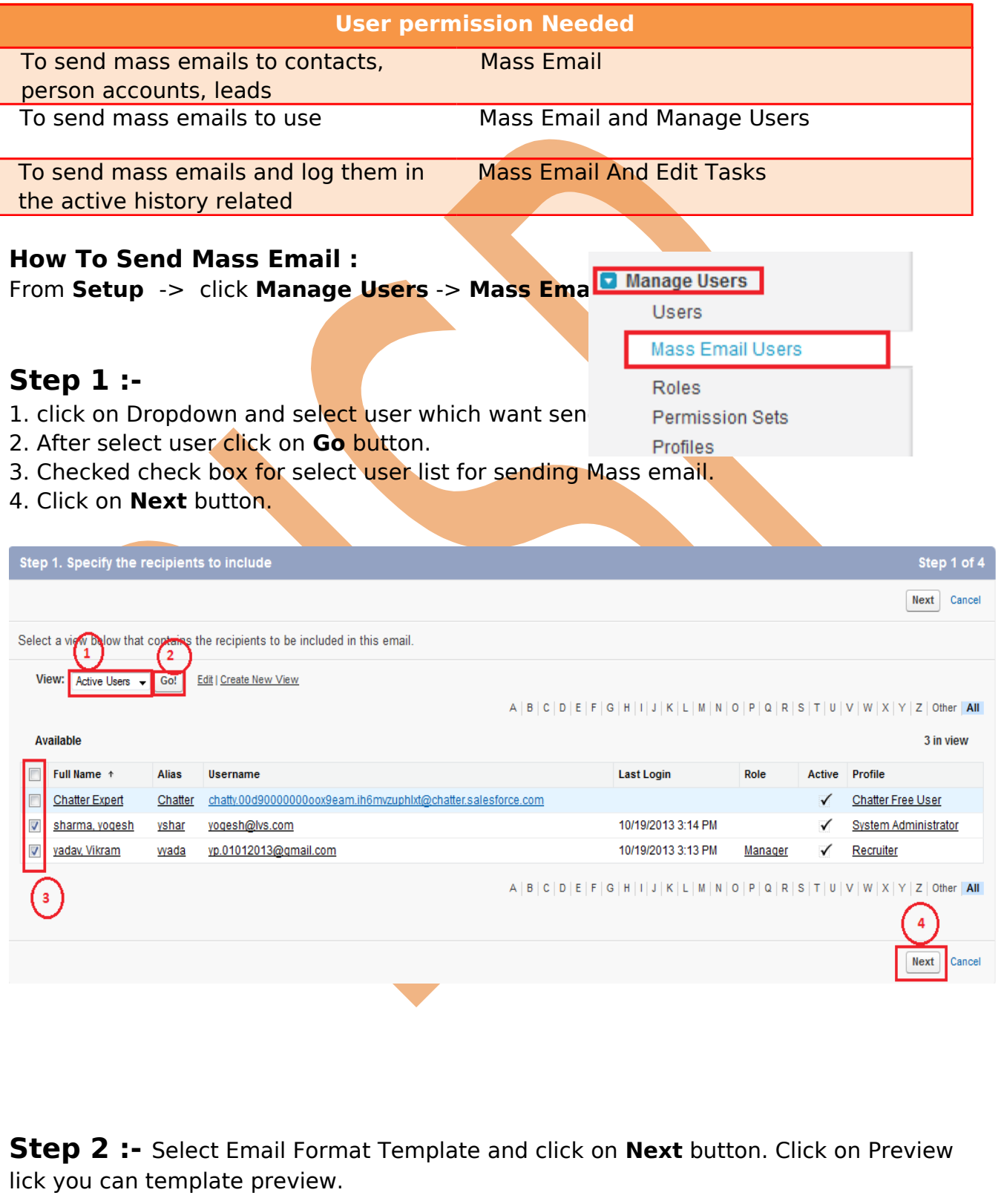

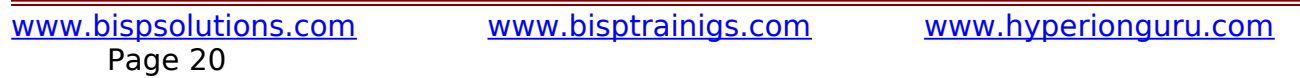

#### **Mass Email Template Selection**

#### Step 2. Select an email template

Video Demo | Help for this Page

Previous | Next | Cancel

Previous

### Step 2 of 4 Next Cancel

Please select an email template to use. To create a new template, you must exit this mass email process and create the new template in your personal setup section.

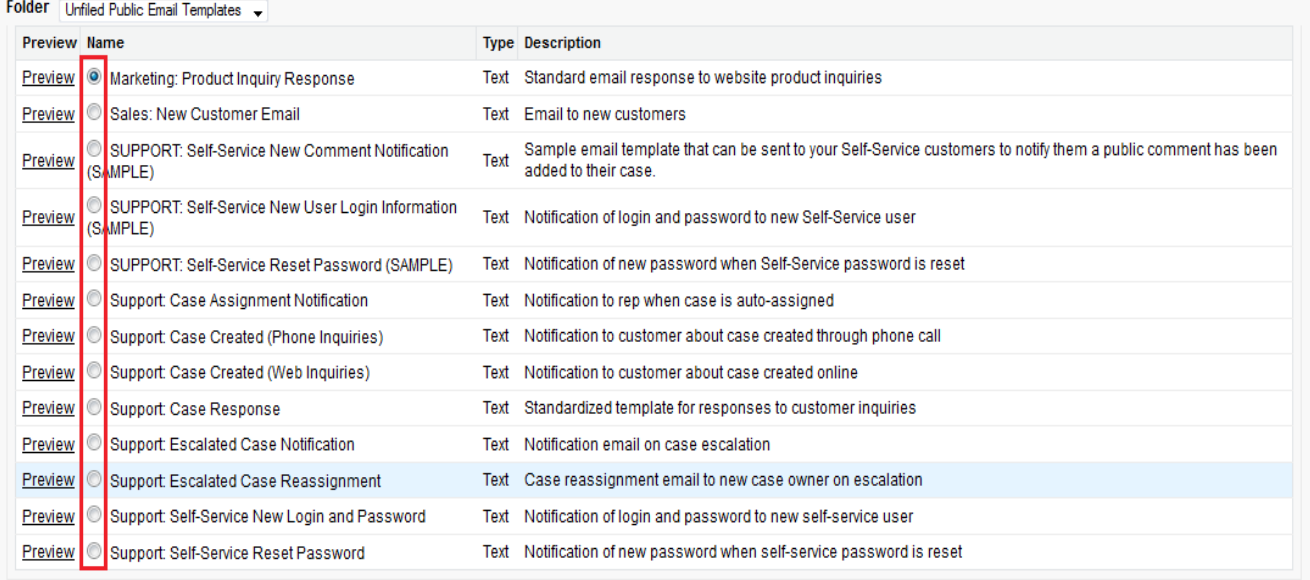

# **Step 3 :-**

Give Email Name, There is two type Delivery option available **(I) Send Now :** If choose this option and click to **send** button, mail send Immediately **(II) Schedule for delivery on :** Select this option you can schedule your mail which time or date you want to send mail.

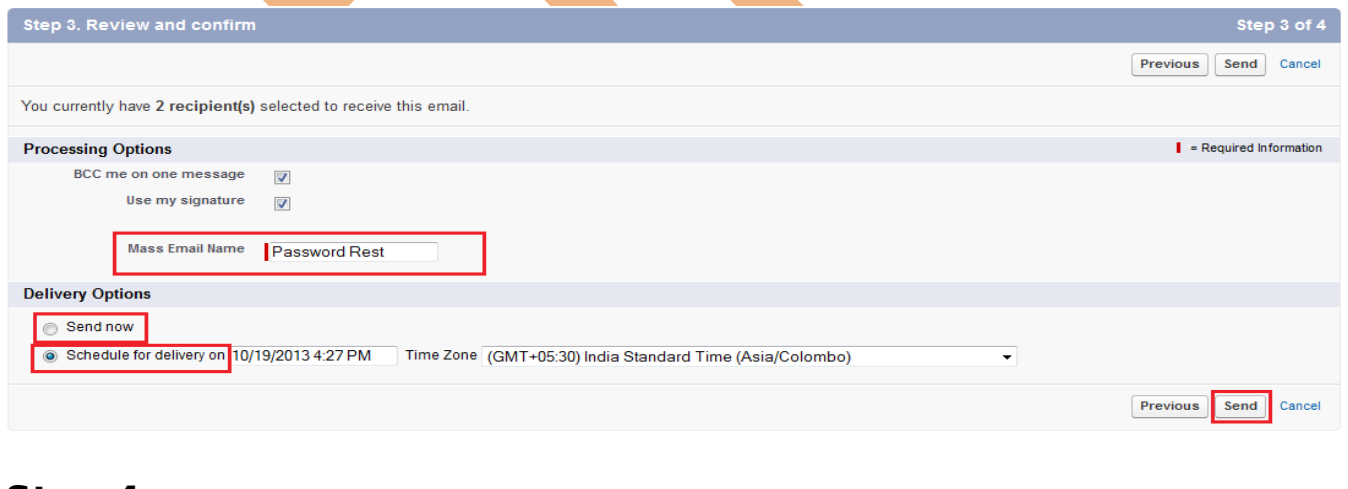

### **Step 4 :-**

[www.bispsolutions.com](http://www.bispsolutions.com/) [www.bisptrainigs.com](http://www.bisptrainigs.com/) www.hyperionguru.com Page 21

After that show new page, this page show email successfully submitted for processing ,

<span id="page-21-0"></span>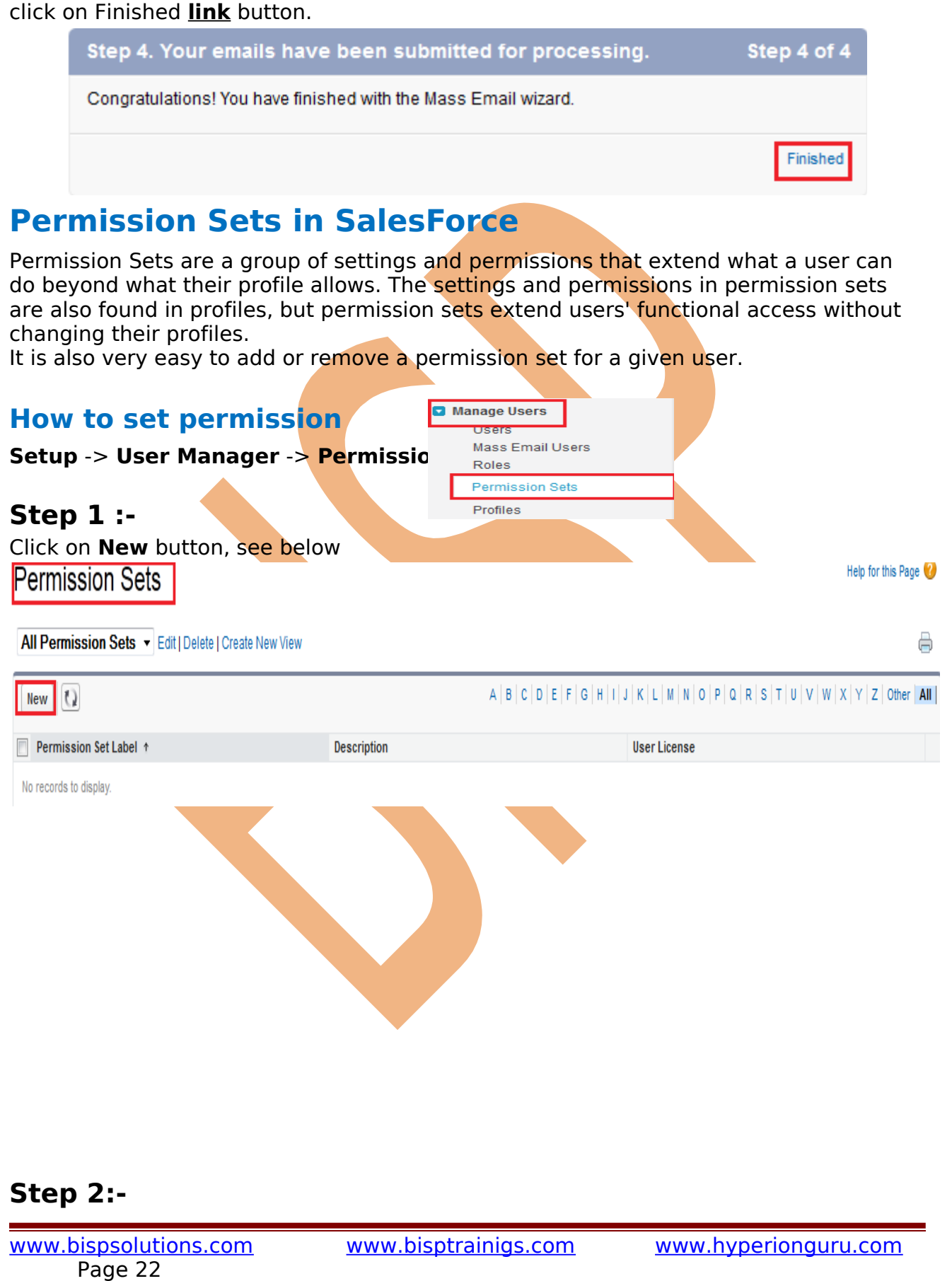

Give your permission set a label and API Name. Give your permission set a description so you know exactly what the permission set gives access to. Then choose the correct type of license you're creating the permission set for Then Click on **Save** button.

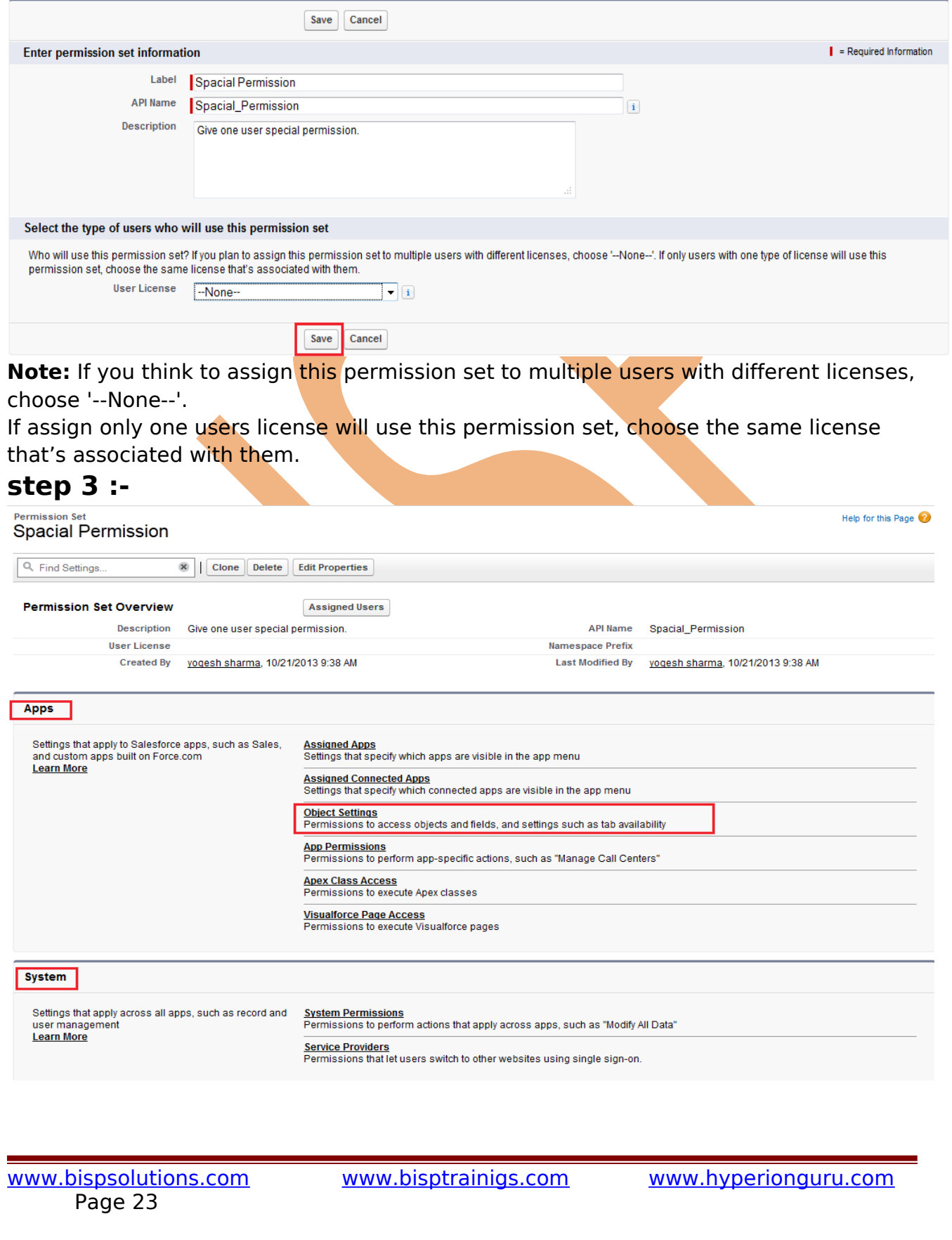

After saved the permission set name and description, then start adding permissions. Permissions are divided by app permissions and system permissions. You can give permission for assigned apps, object settings, app permissions, apex class access, VisualForce page access and system permissions. Depending on what license type you chose for the permission set.

I will select Object setting.

# **Step 4 :-**

Select object name according to your plan. (ex:- Candidates).<br>Permission Set

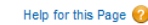

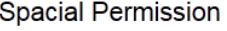

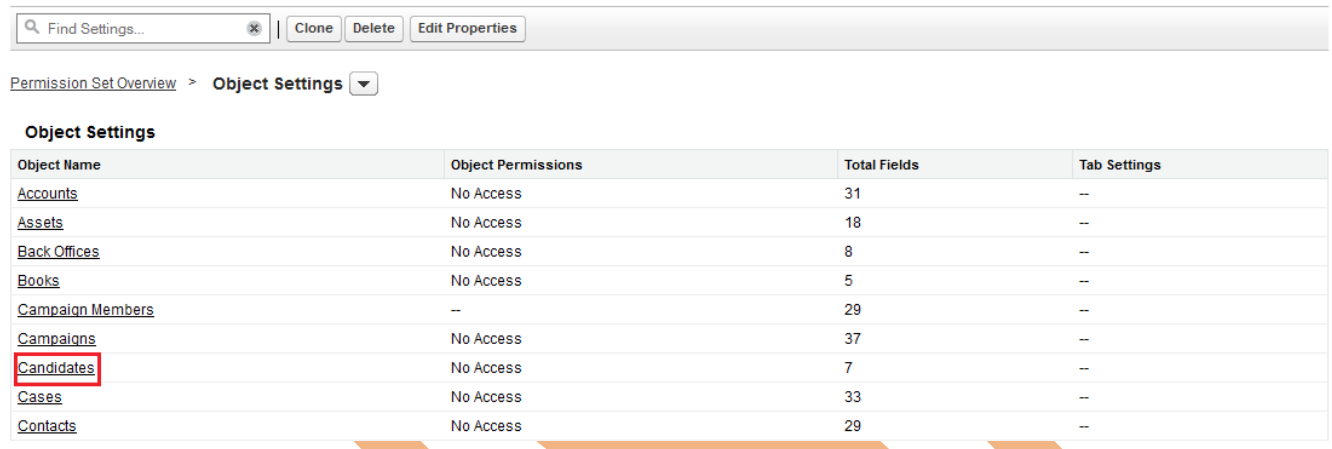

# **Step 5 :-**

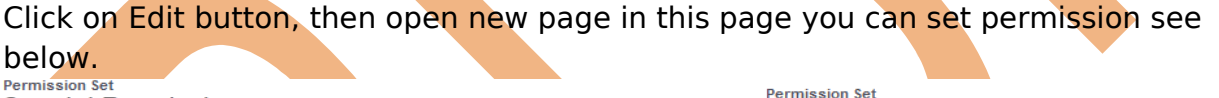

Spacial Permission

#### **Spacial Permission**

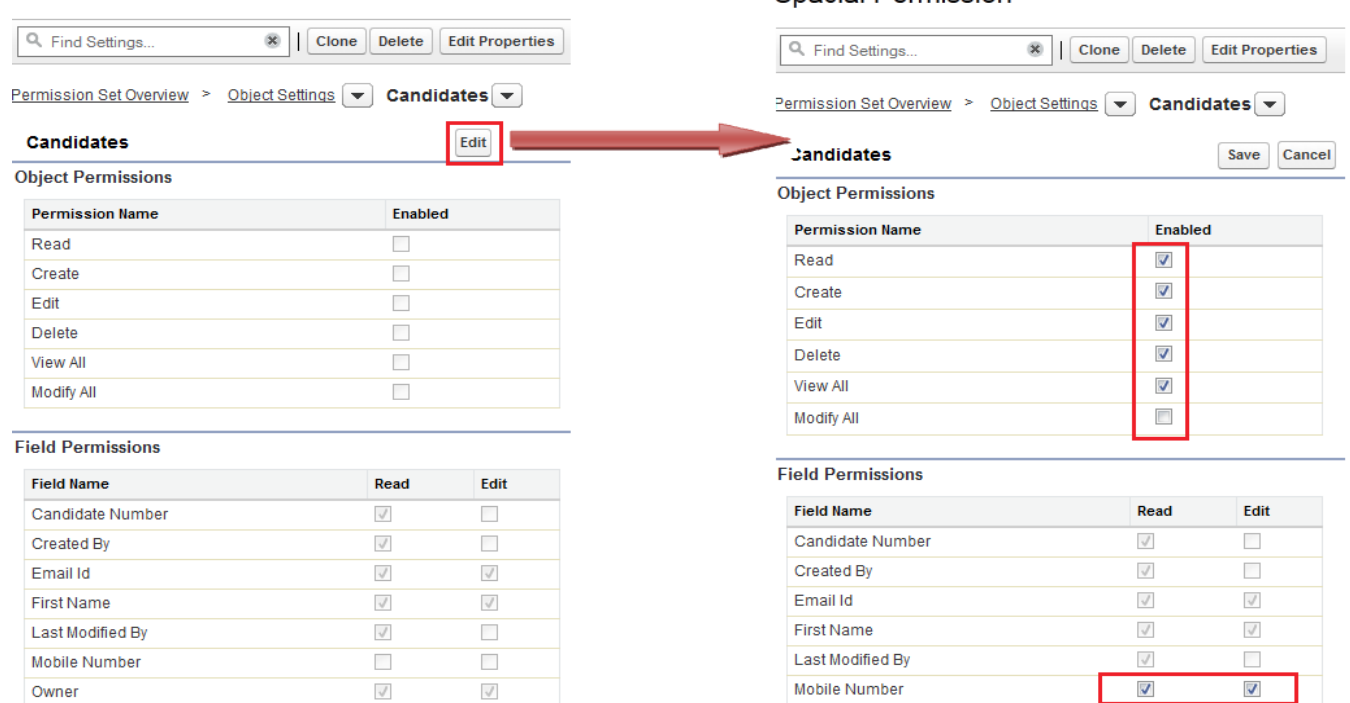

Page 24

Owner

[www.bispsolutions.com](http://www.bispsolutions.com/) [www.bisptrainigs.com](http://www.bisptrainigs.com/) www.hyperionguru.com

 $\sqrt{ }$ 

 $\sqrt{}$ 

# <span id="page-24-0"></span>**Public Groups**

A public group is a set of users. It can contain individual users, other groups, the users in a particular role or territory, or the users in a role or territory plus all of the users below that role or territory in the hierarchy.

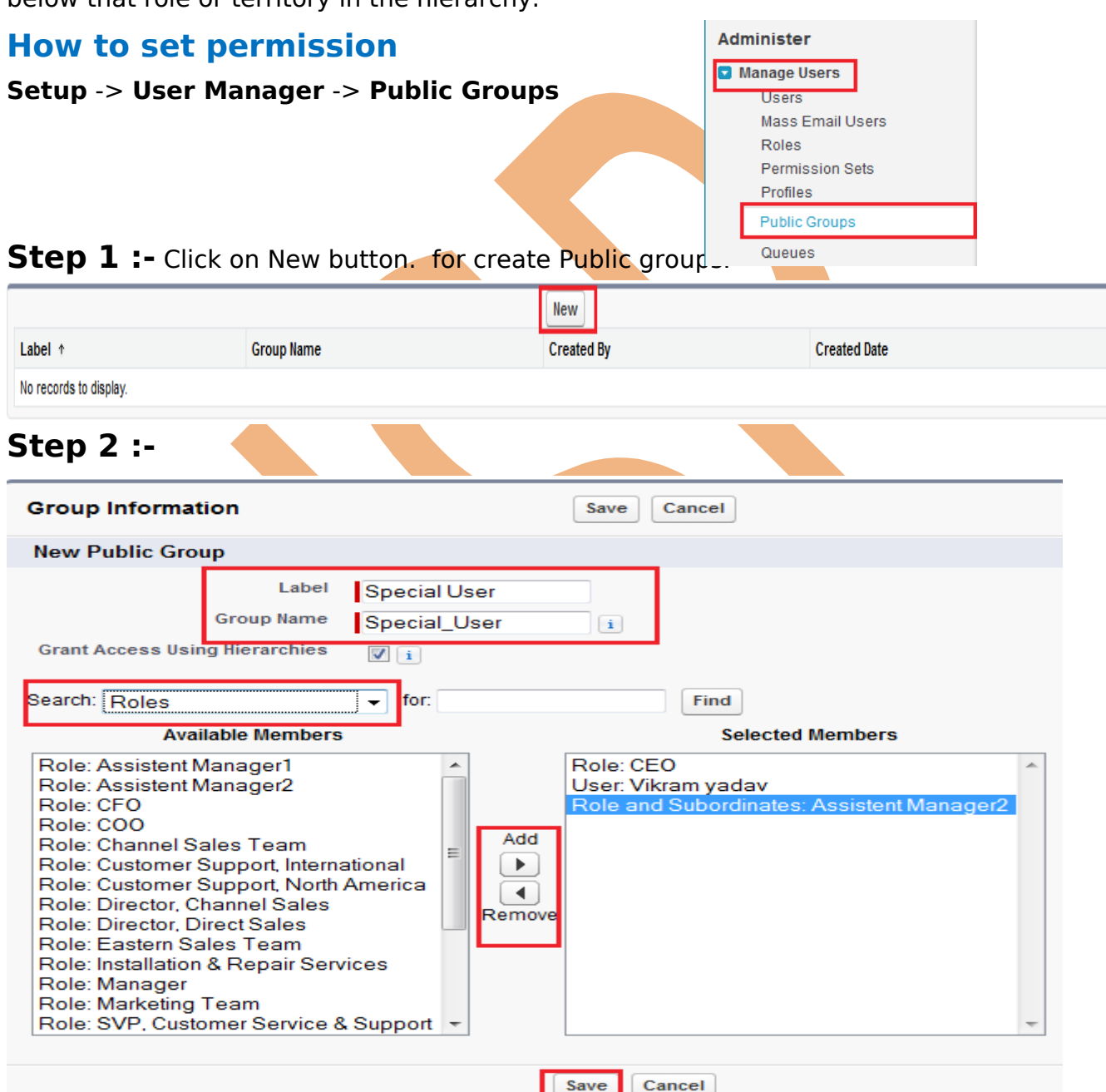

Give your New public group label and Group Name. by using search option select multiple member click to **Add** button for adding members. then click to **Save** button.

# <span id="page-25-0"></span>**Queues**

Queues help your teams manage lead, service contracts, cases, and custom objects. When records are placed in a queue manually or through an automatic case or lead assignment rule, records remain there until they're assigned to a user or taken by one of the queue members. Any queue member or users above them in the role hierarchy can take ownership of records in a queue.

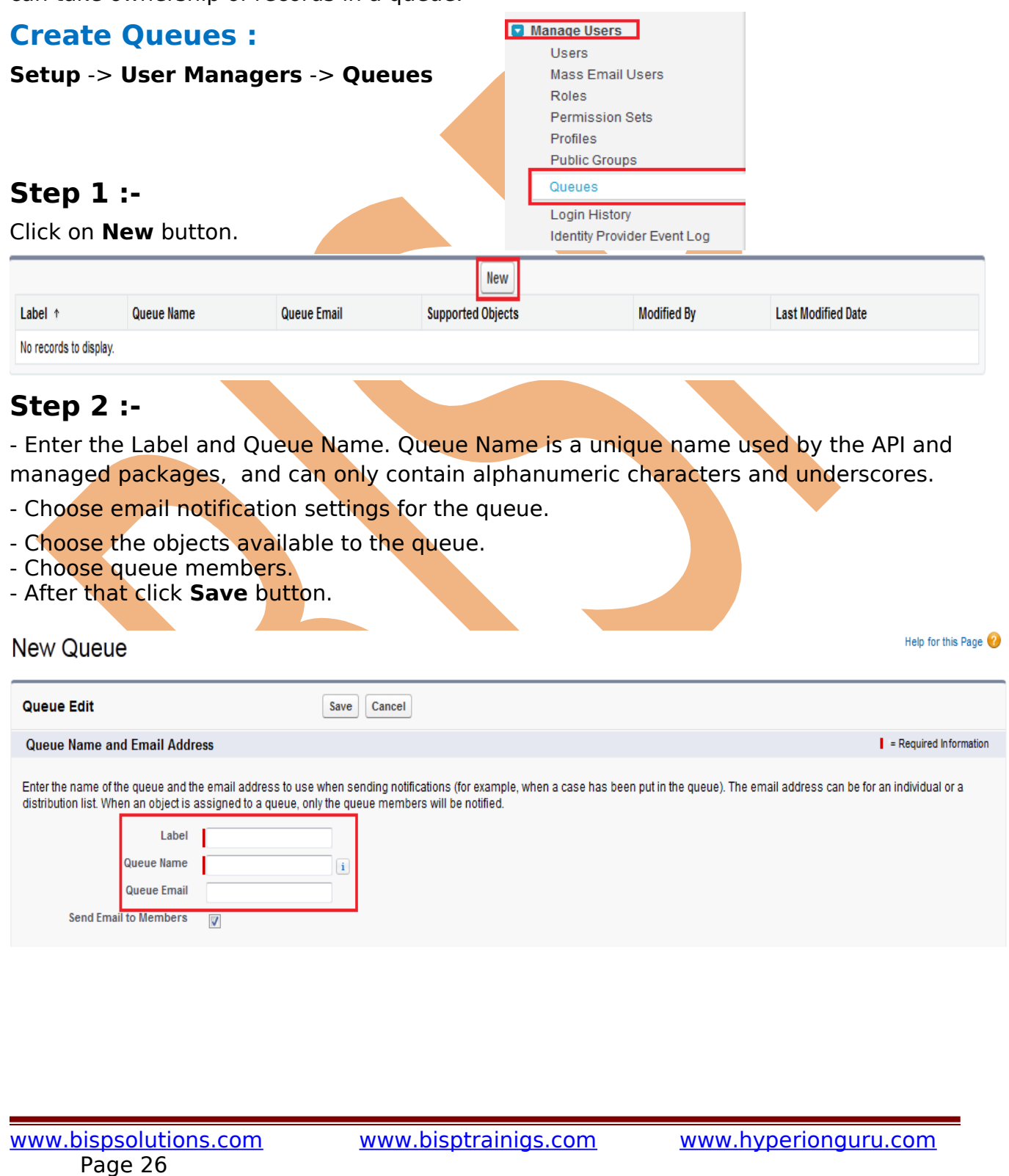

### **Supported Objects** Select the objects you want to assign to this queue. Individual records for those objects can then be owned by this queue. **Available Objects Selected Objects Back Office** -None- A Book Candidate Case Add Department Employee Þ. Employment website  $\blacktriangleleft$ ForTesting Remove Job Application Knowledge Article Version Lead Postion **Queue Members** To add members to this queue, select a type of member, then choose the group, role, or user from the "Available Members" and move them to the "Selected Members." If the sharing model for all objects in the Queue is Public Read/Write/Transfer, you do not need to assign users to the queue, as all users already have access to the records for those objects. Search: Users  $\blacktriangledown$  for: Find **Selected Members Available Members** User: Vikram yadav -None-User: yogesh sharma Add Þ.  $\blacktriangleleft$ Remove  $\bullet$  Chat Cancel Save

# <span id="page-26-0"></span>**Login History**

By using Login History you can see Login history of user. you can some detail Username, Login Time, Source IP, Login IP, Login Type, Status, Browser, Platform, Application, Client Version, API type, API Version, Login URL. And you can also take last 6 month login history back in .CSV File or .GZIP File. click on **download** button.

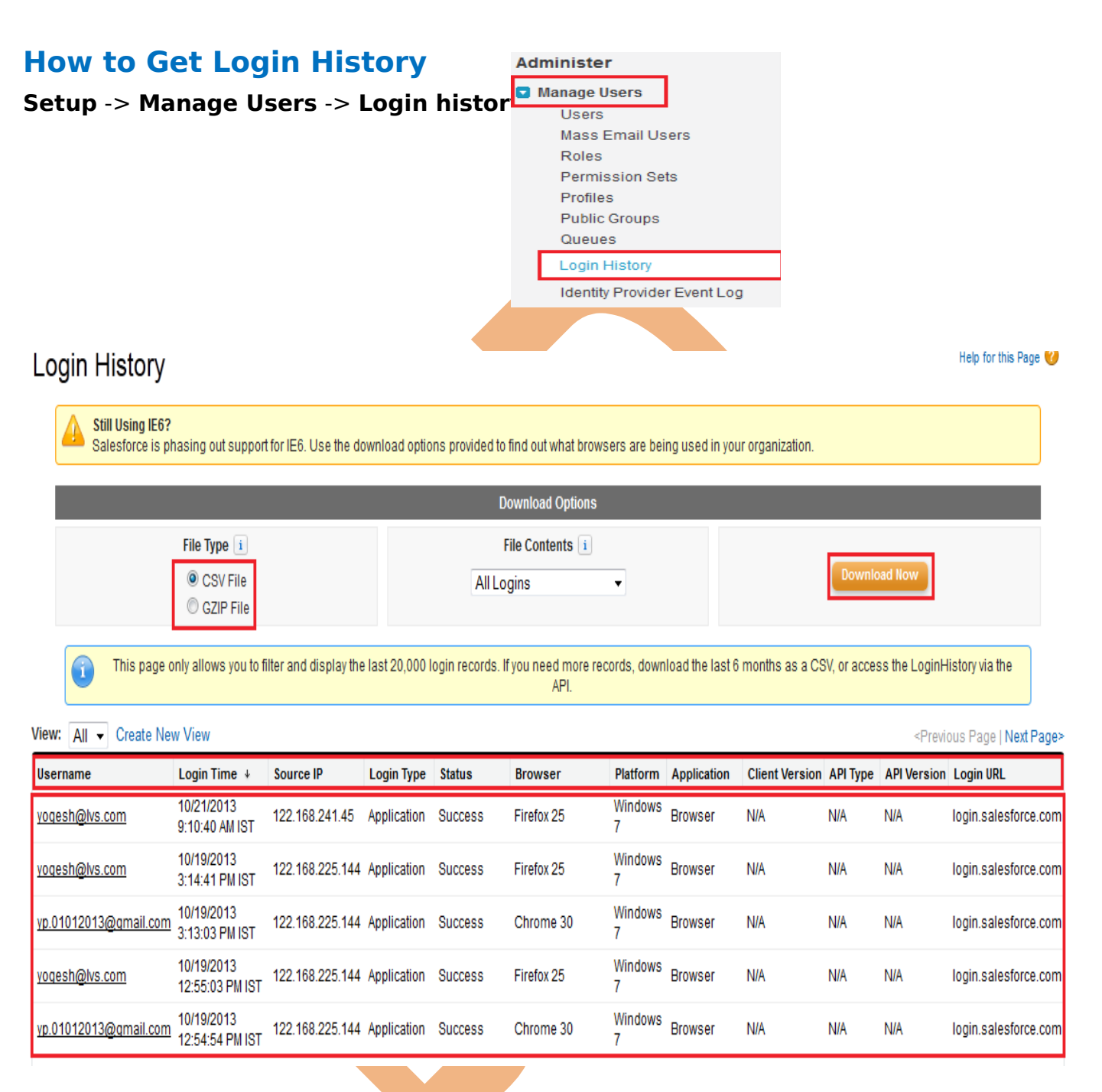

There is you can see login history, select File Type and click on **Download** button and download last 6 month login history. and also check history on this page.